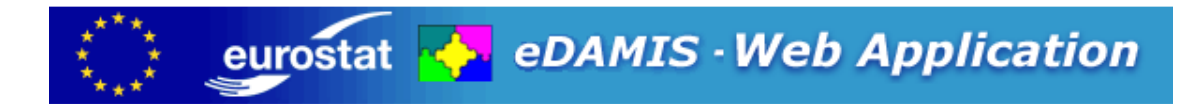

# **EWA version 3.1.4: Administrator Manual**

EWA-A001-3.1.4 Authors: Stefaan A Eeckels, Gregory Gack, Matthieu Ghilain © Eurostat 2005,2013 EWA version 3.1.4: Administrator Manual

# **Table of Contents**

#### **Contents**

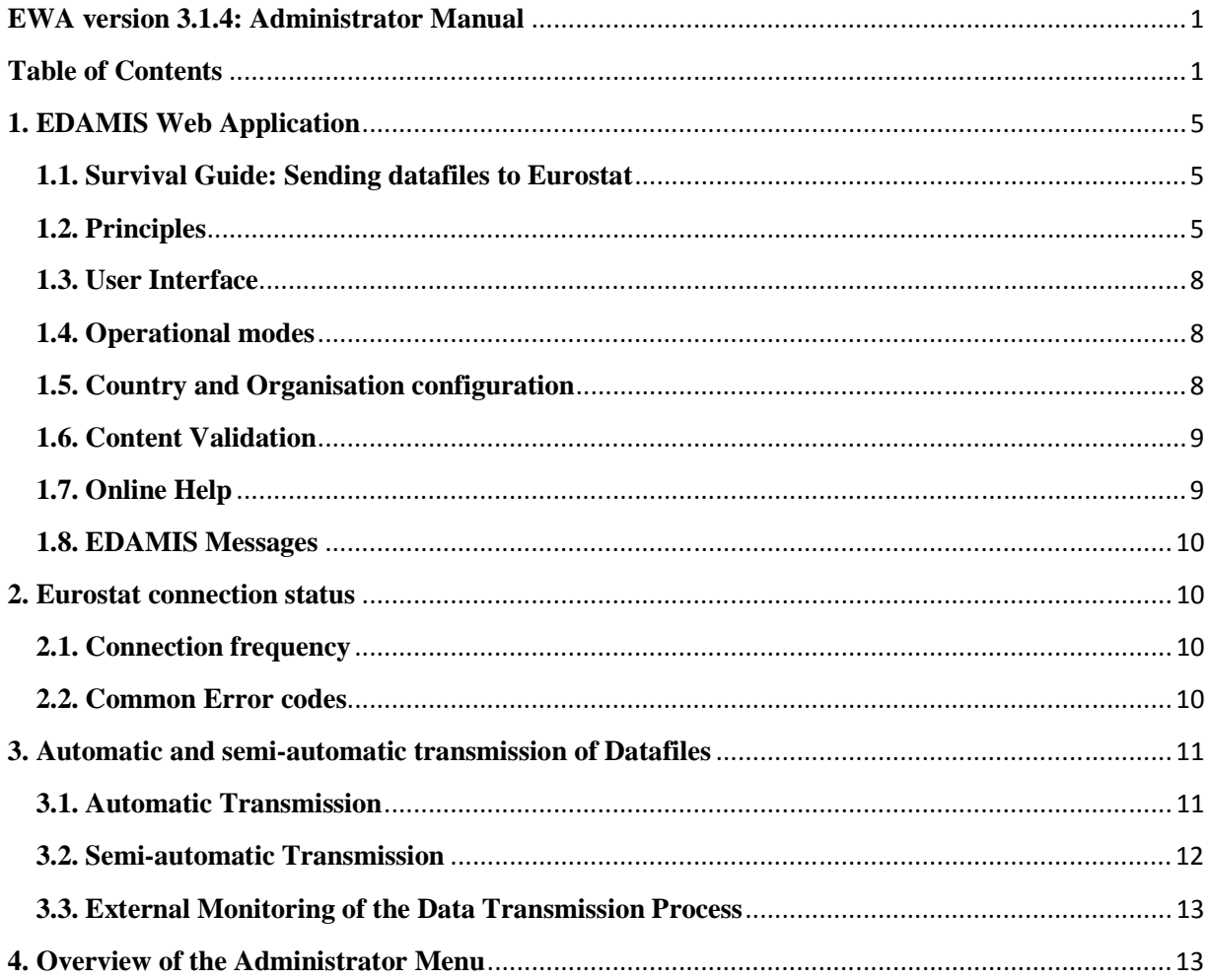

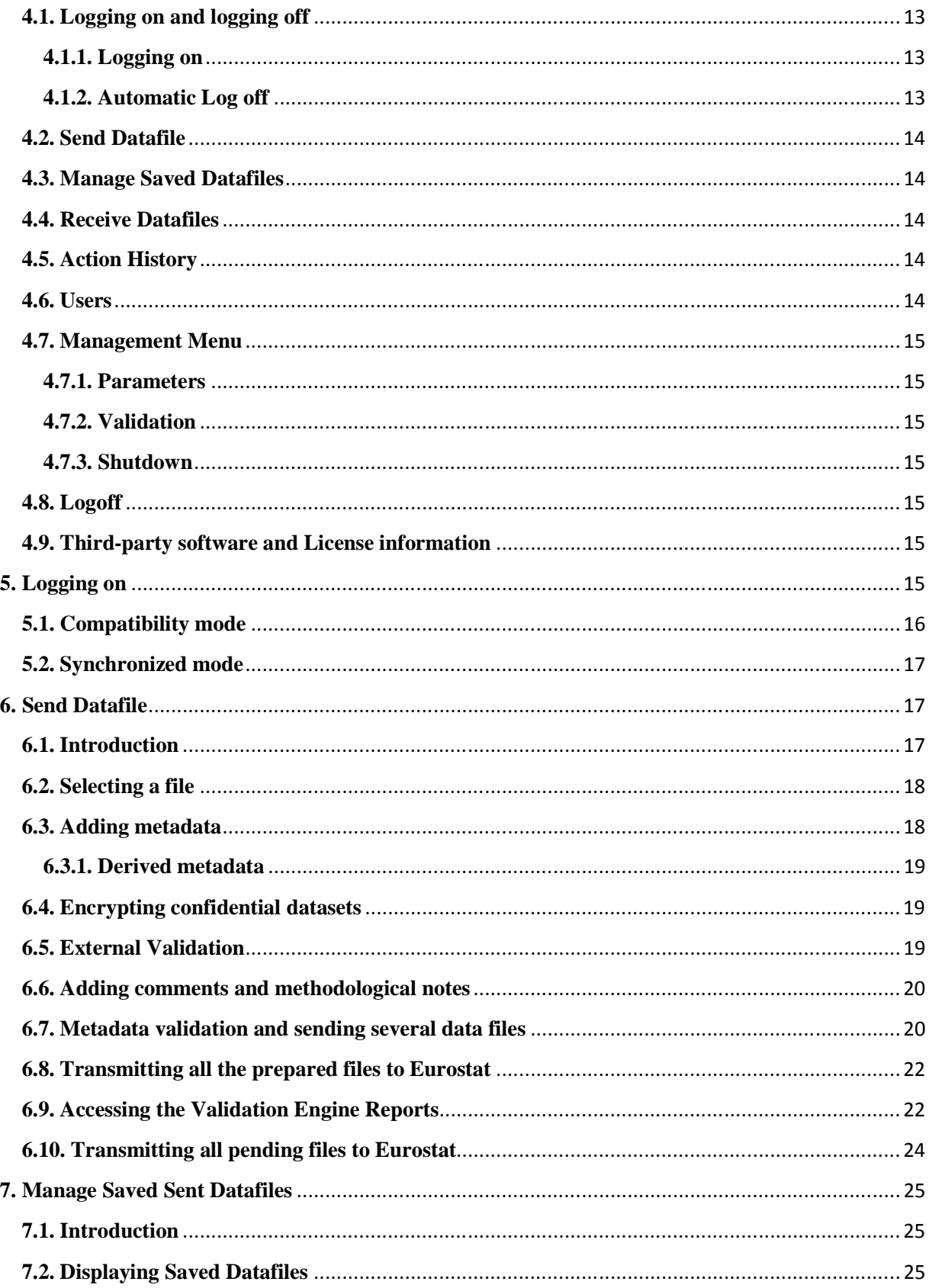

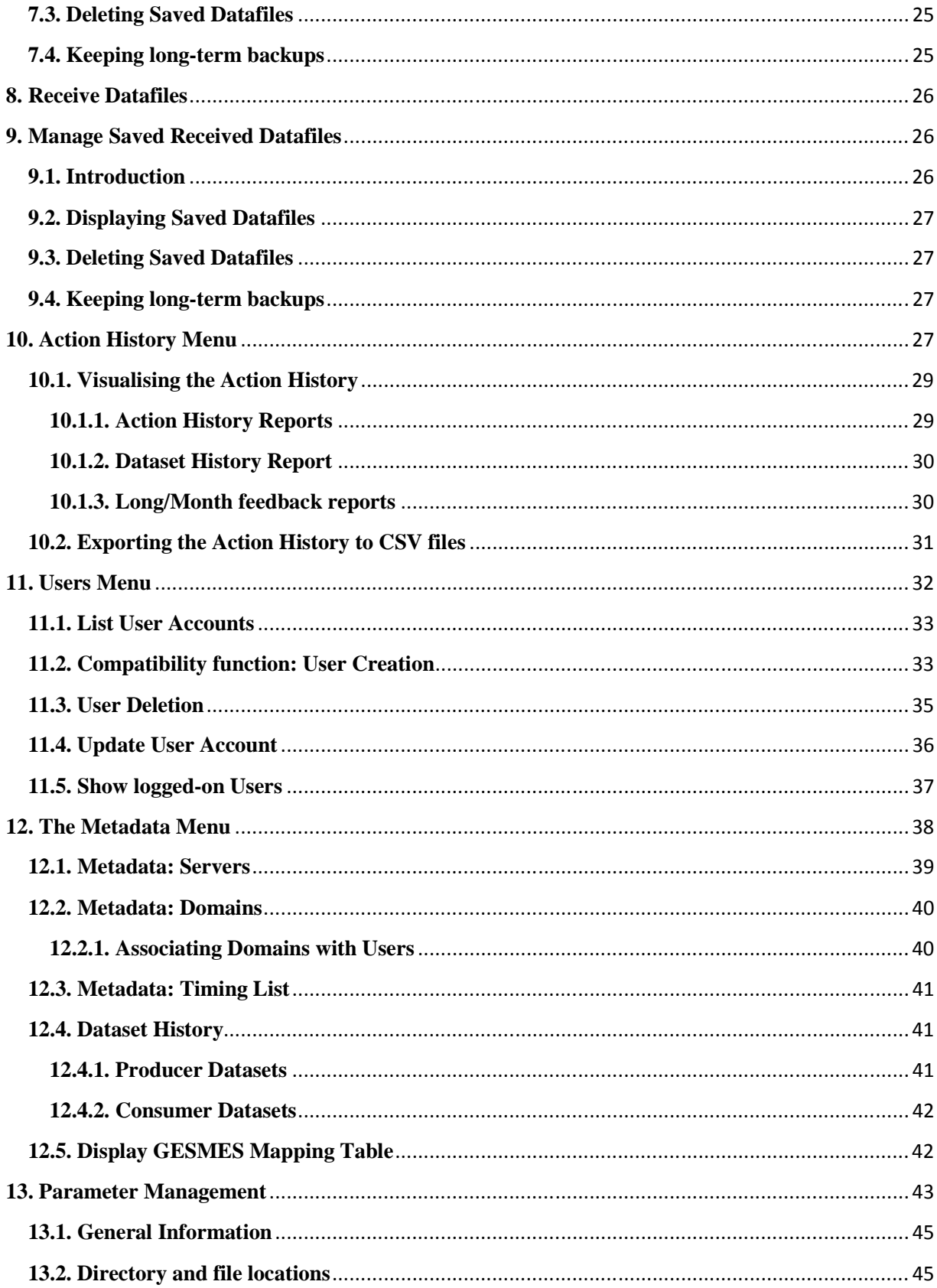

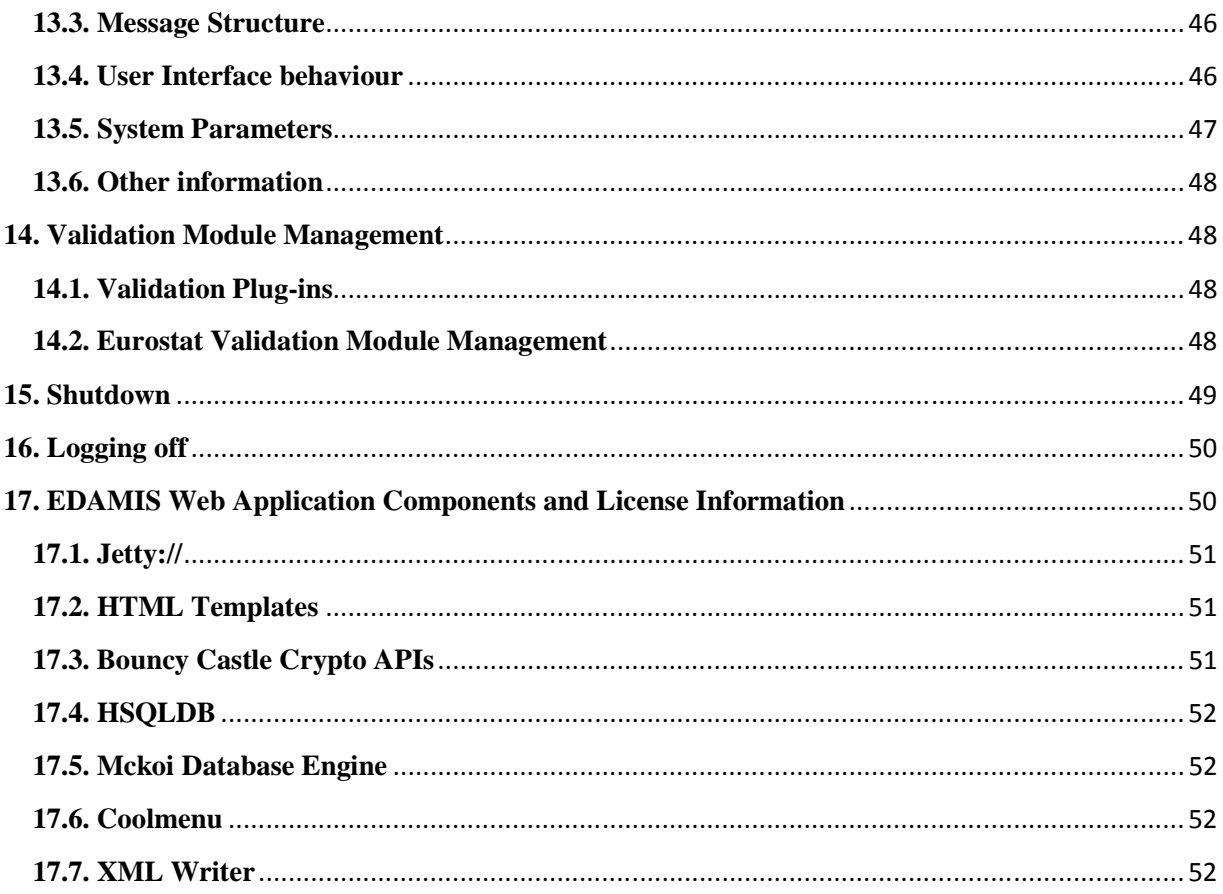

# **1. EDAMIS Web Application**

### **1.1. Survival Guide: Sending datafiles to Eurostat**

Sending a datafile to Eurostat is as simple as this:

- 1. Log on to the EDAMIS Web Application
- 2. Select Send Datafile
- 3. Browse for the file to transmit
- 4. Complete the metadata as requested
- 5. Click Perform Transfers

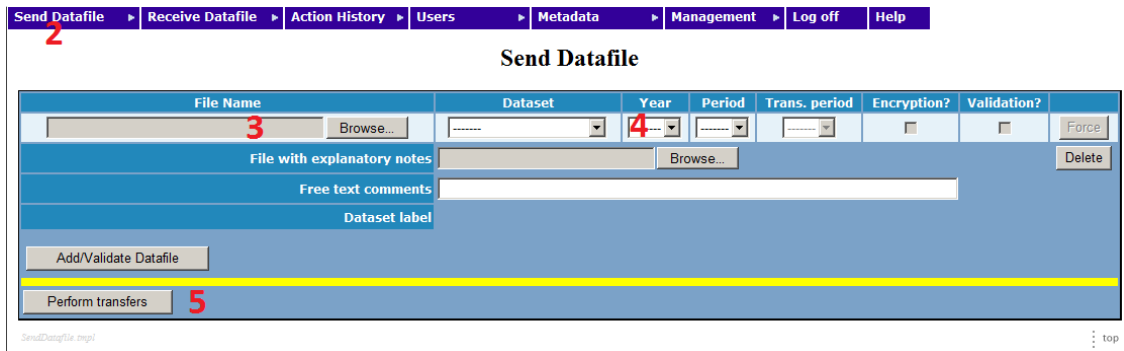

That's all there is to it. Please read on to find out what to do if EWA thinks you've made a mistake, or you want to use features such as encryption or automatic data transmission.

### **1.2. Principles**

EDAMIS is a complete environment that offers data transmission and management services in the European Statistical System. It stands for "electronic Datafiles Administration and Management Information System". It includes:

- 1. Advanced Data transmission facilities for all Eurostat data providers, mainly based on two approaches: the EWA (EDAMIS Web Application) and the eWP (EDAMIS Web Portal) direct upload system
- 2. Advanced data reception features at the Eurostat "single entry point": EDAMIS server
- 3. A Management Information System (MIS) that provides reports on traffic
- 4. A Kernel that includes an inventory of all datasets and partners involved in the data collection process.

The EWA is a local HTTP server that enables the transmission of data from Member States to Eurostat (or other Directorates of the European Commission, if required), as well as the reception of data sent by Eurostat. The EDAMIS system is fully symmetric, in the sense that the EDAMIS Web Application can both send files to, and receive files from the central EDAMIS server at Eurostat. This central server can, in turn, both receive datafiles from, and send datafiles to the EWA (in addition to delivering the received datasets to the statisticians in Eurostat).

From the EWA's viewpoint, Datasets that can be sent to the central EDAMIS server are termed "Producer" Datasets, whereas Datasets that can be received from the central EDAMIS server are "Consumer" Datasets. Statistical Domains can contain both Consumer and Producer Datasets.

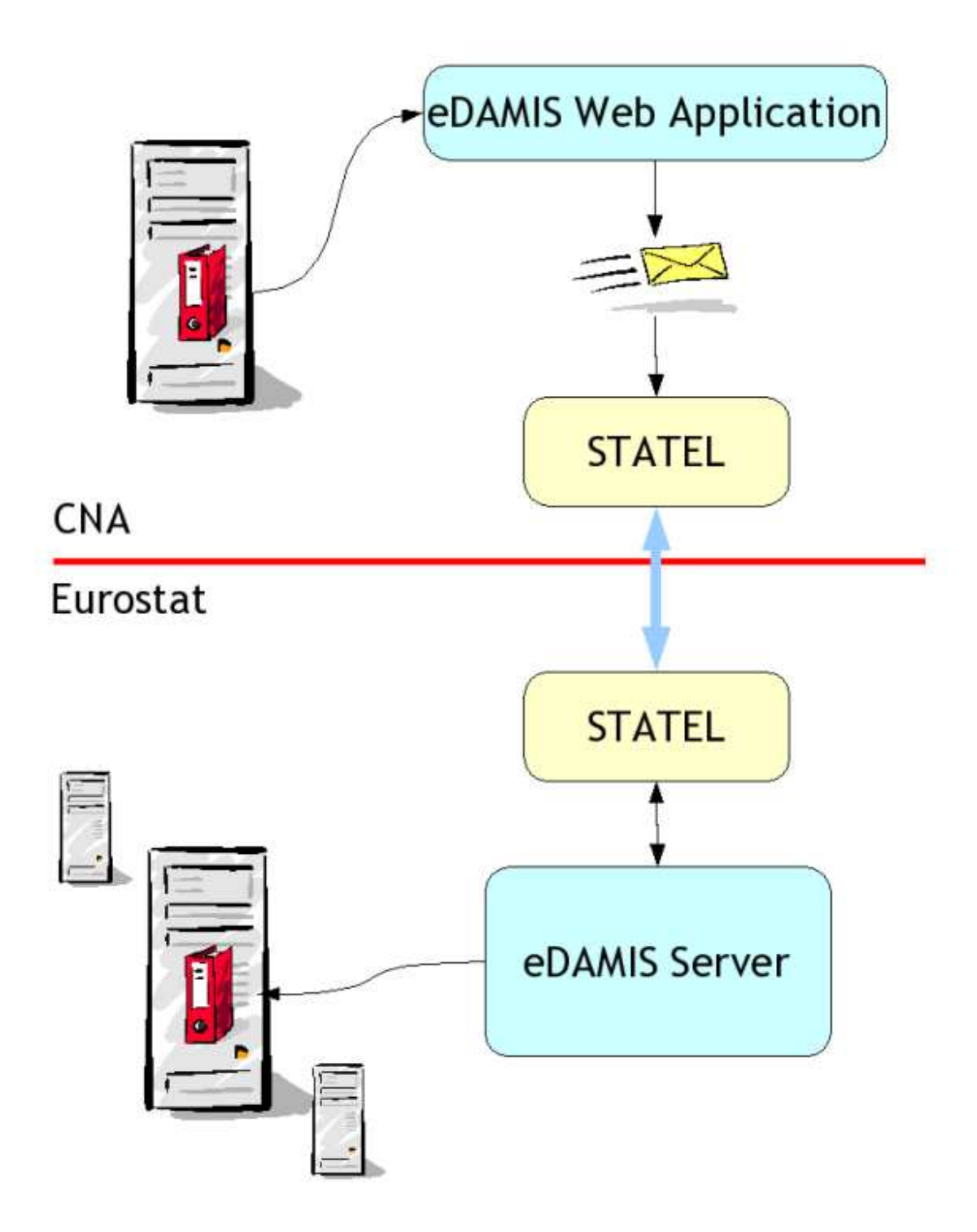

The statistical data that needs to be transmitted to Eurostat is made available to the EWA, which converts it into a standardised message and uses STATEL to transfer the message to the EDAMIS server in Eurostat. Based on the metadata associated with the data in the message, the server knows where and how to deliver the data. The server then sends an acknowledgement to the EWA to inform the user that the data has been delivered.

### **1.3. User Interface**

The EWA is used through a Web browser such as Firefox, Opera or Internet Explorer, with the EWA server performing all the functions, such as sending data to the STADIUM server, receiving and processing acknowledgements, or encrypting confidential datasets. No applets are downloaded, and the browser remains the visible interface of EWA. As a result, no certificates must be installed or accepted, and the operation of EWA is easy to master.

### **1.4. Operational modes**

EDAMIS Web Application has two operational modes: Synchronized and Compatibility. When an EWA 1.x or 2.00 installation is upgraded to EWA 2.30 or upper, all the functions available to the Administrator remain available, and the operation remains unchanged. This means that users are created locally, and user name and password are transmitted to the EDAMIS server as usual.

When the Administrator decides to use the EDAMIS Portal to create local Domains, and assign these to Portal users, EWA switches to Synchronized mode. In this mode, user accounts can no longer be created locally, but are created through messages received from the EDAMIS Portal. Portal Domains can no longer be associated with users through the EWA menus, but these assocations are also part of the administrative messages received from the Portal.

The advantage of Synchronized mode is that the Administrator is now able to create Domains (groupings of Datasets) that are relevant to local conditions, and assign these local Domains to one or more Portal users. In addition, Portal users can use both the EWA and the Portal to transmit Datafiles. Datafiles sent via the Portal are acknowledged to the EWA, which will use this information to ensure that the correct validation actions are performed.

### **1.5. Country and Organisation configuration**

If not yet configured, EWA will request the Administrator to specify the Country and Organisation the EWA is installed in.

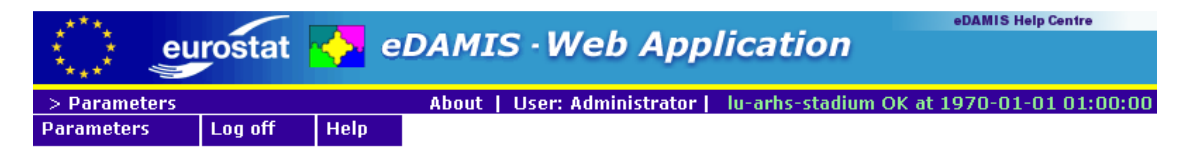

#### Parameter Management

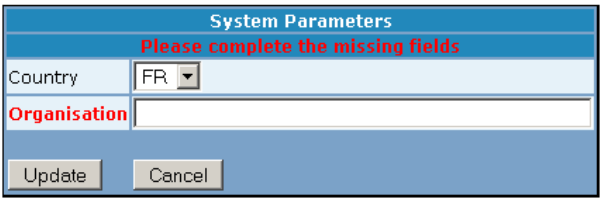

As long as this information has not been provided, non-administrator users cannot log on, as show in the screenshot below.

About | User: | eurostat-1 OK at 2007-02-22 22:13:18

#### An Administrator is currently configuring this installation

Once the configuration has been completed you will be able to log on to this eDAMIS Web Application. Please click this link to return to the login screen.

### **1.6. Content Validation**

EWA has a completely rewritten, plug-in interface for Validation Modules. As delivered it uses the Eurostat Validation Engine (eVE) to validate Datasets locally. This feature can improve the quality of the data that is transmittted to Eurostat, and reduce the number of interactions between the Data Provider and Eurostat leading to better productivity and more timely production of European statistics.

### **1.7. Online Help**

> Logoff (System busy)

The User and Administrator Manuals are also available on-line through the Help selection on the EWA Menu.

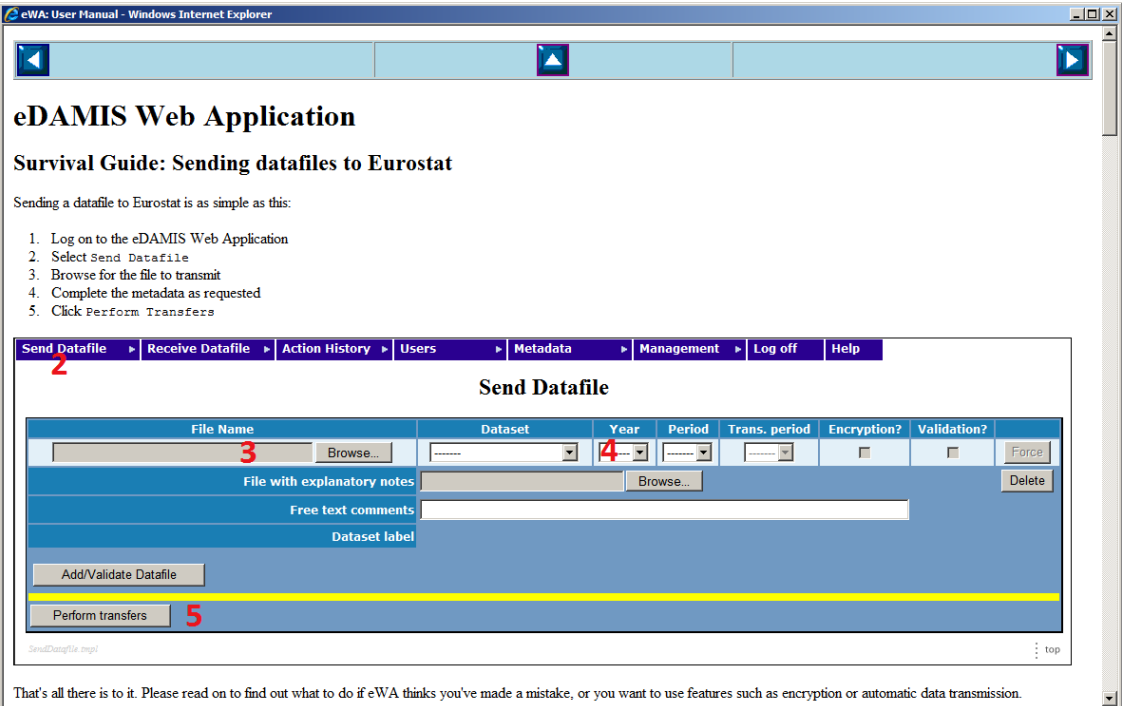

The Help facility creates a new window to avoid losing work in progress and to maximise the screen area available to the EWA forms.

### **1.8. EDAMIS Messages**

The EDAMIS system is based on sending and receiving messages. Unlike many message based systems, there is no size limit to EDAMIS messages, so sending or receiving a dataset of several hundreds of megabytes is just as feasible as sending a 10 kilobyte dataset. Previous STADIUM clients used the EDIFACT standard, but EWA uses XML formatted messages. The logical contents of these messages are very similar, but the additional functions offered by EWA require additional information in the messages.

# **2. Eurostat connection status**

The upper right corner of the EWA window shows the status of the STATEL connction to Eurostat. If the status line is green, datasets will be transmitted to Eurostat. When it is red, communications are not possible. If there is more than one destination STATEL Nick Name (SNN), the status of each connection is shown.

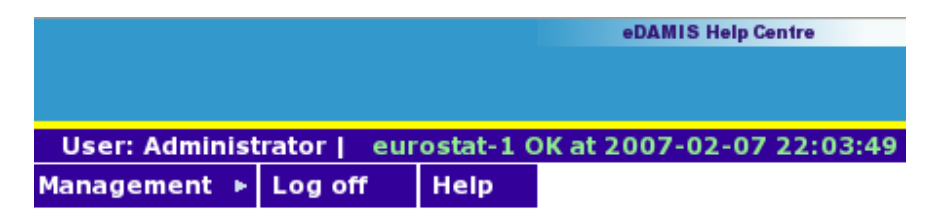

### **2.1. Connection frequency**

The EDAMIS Web Application connects at regular intervals to the upstream STATEL node, and the time of the last connection is shown in the status line. To limit resource usage, the interval between the connections becomes larger in the absence of local activity. The following table shows the connection frequency.

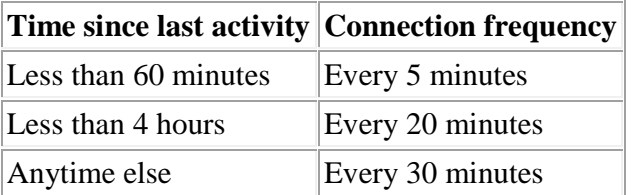

Whenever a user logs in, or a datafile is sent to Eurostat, the EWA restarts the connection cycle.

### **2.2. Common Error codes**

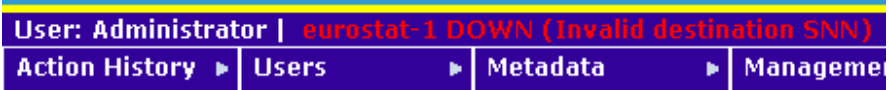

In case of a connection problem, the corresponding error message (or error number) is displayed between parentheses in the status line.

The following table shows the most common error codes.

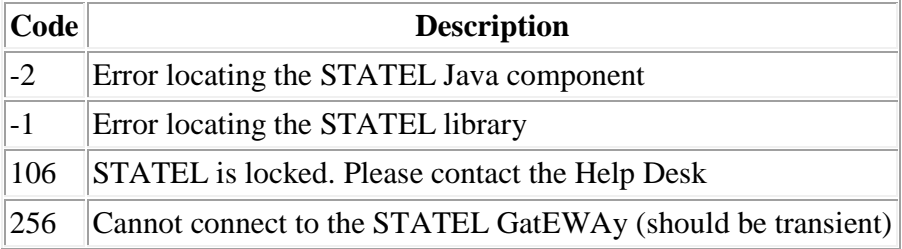

Please note that the screen is only updated when a menu option is selected (with as exception the Logged-on Users display, which refreshes automatically). To obtain the actual status of the communications link, a menu option should be selected, or the browser window should be reloaded

# **3. Automatic and semi-automatic transmission of Datafiles**

The EDAMIS Web Application can be used to automate the transmission of Datafiles, in addition to the user selecting files and attaching metadata through the Send Datafile form.

### **3.1. Automatic Transmission**

Every User subdirectory (located under the main user directory defined in the Parameters menu entry) contains an "EDI" (short for "Electronic Data Interchange") subdirectory. Files placed here are transmitted to Eurostat without any user intervention provided they conform to the Dataset Naming Convention or are in Gesmes format or SDMX-ML format. The EWA analyses the file name (Dataset Naming Convention) or file contents (Gesmes and SDMX-ML) to determine the metadata to be associated with the file. If the metadata are both complete and correct, the file is sent to Eurostat without further user intervention.

The figure below shows how an EWA User directory hierarchy would look on a Windows PC.

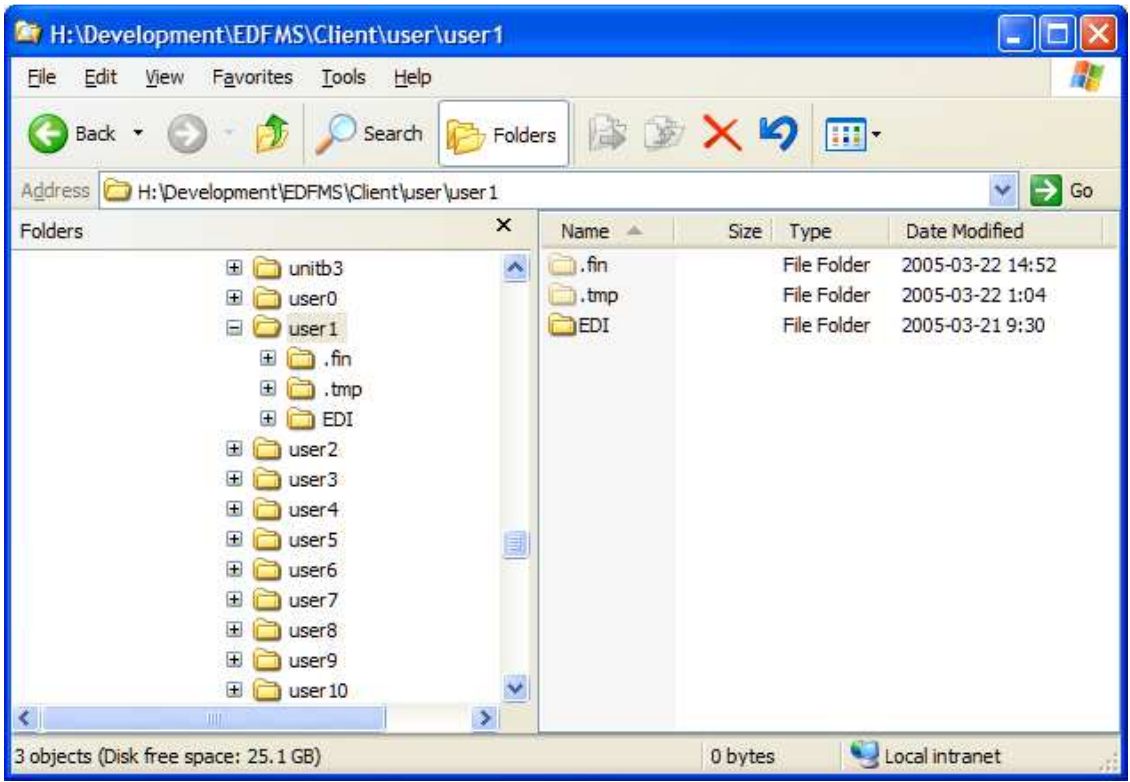

The user should have access to the EDI directory to enable her to place files into it. To achieve this, the main user directory should be shared (exported) through the features available in the Operating System the EWA is running under. Details on how to achieve this are beyond the scope of this document.

### **3.2. Semi-automatic Transmission**

If the files are not placed in the EDI subdirectory, but directly in the user's folder, the file will be analysed as described above, but only sent to Eurostat after confirmation by the user via the Send Datafile form. Files placed in the EDI directory that are not fully recognised are also accessible in the Send Datafile form, where the missing or incorrect metadata can be completed and/or corrected. A warning does not block file from being transmitted, therefore file with only warning and no error/fatal errors are transfered without any action from the user.

#### **IMPORTANT NOTE:**

It is important to assure that both the EWA account and the user accounts have appropriate access to the main user directory. EWA needs **full** access, as it creates the directory hierarchies, and needs to be able to delete the files that are placed in these directories. The users need sufficient access to deposit files in their subdirectories and EDI folders. If possible, the access to other operations such as creating and removing directories should be made impossible.

If the programs that produce statistical datafiles can be configured to place their output directly in the EWA User Directory Hierarchy, transmission to Eurostat can be completely automated; obviously, it also allows user control and authorisation before data is transmitted.

## **3.3. External Monitoring of the Data Transmission Process**

EWA can be configured to write a list of the non-acknowledged datafiles to a CSV-formatted file in the EWA directory. The name of this file is set in the Parameters menu entry "Nonacknowledged Transmissions File" under the "Directory and File locations" section. The file has

```
the following format (split over several lines for clarity): 
User | Ack.Delay|Date | Domain |...
Administrator| 90860|2007-02-22 00:21:20.557|EDAMIS1|... 
Dataset | Year | Period | Action | Status | ...
EDAMIS2_A2_M|2008|4 |N |T |...
Original filename | file size
EDAMIS2_A2_M_FR_2004_0004.doc|30
```
Fields are separated by vertical bars, and the heading with the descriptions of the fields is always present. The file is refreshed every 20 seconds.

# **4. Overview of the Administrator Menu**

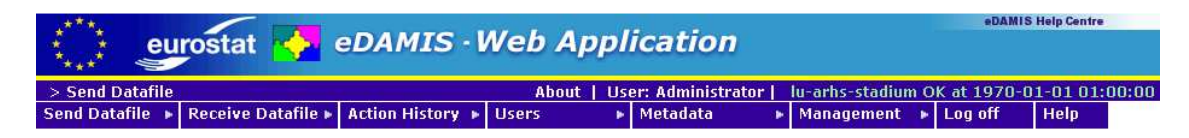

## **4.1. Logging on and logging off**

### **4.1.1. Logging on**

Before the EWA can be used to transfer datasets to Eurostat, the user needs to log on (unless EDI mode is used, in which case the user only needs to log on to correct possible errors). User accounts are created by the Administrator, a user account automatically created when the system is installed. When user accounts are created with empty passwords, the users will only gain access to the Maintain Account menu entry.

Once they enter a password, they'll be granted access to all the functions.

### **4.1.2. Automatic Log off**

After a configurable period of inactivity (3 hours by default), users are automatically logged off. It is however recommended to use the  $Log \text{ off}$  menu entry to terminate the connection with the EWA once the work has been completed.

### **4.2. Send Datafile**

Selecting the Send Datafile menu entry leads directly to the form used to transfer data to Eurostat. Administrators have access to all the datasets defined in the EWA.

## **4.3. Manage Saved Datafiles**

This form is used to manage the backup copies of the datafiles that have been sent to Eurostat.

### **4.4. Receive Datafiles**

When the EWA is used to receive datasets as well, the Receive Datafiles menu entry display a form with a list of the datasets that have been received. Click the appropriate dataset to download it to your PC. Administrators can only download files that have been sent to their specific account.

### **4.5. Action History**

The Action History menu entry gives access to the following commands:

- **Short**: produces an on-screen report restricted to the number of lines set in Parameters or the user account
- **Long**: produces an on-screen report of all the actions
- **Month**: produces an on-screen report restricted to the actions for this calendar month
- Long Admin: produces an on-screen report of all the administrative actions (only available for administrators)
- **Month Admin**: produces an on-screen report restricted to the administrative actions for this calendar month (only available for administrators)
- **Long Feedback**: produces an on-screen report of all the feedback actions (only available for administrators)
- **Month Feedback**: produces an on-screen report restricted to the feedback actions for this calendar month (only available for administrators)
- **CSV:Send**: generates a CSV file with all the Send actions
- **CSV:Receive**: generates a CSV file with all the Receive actions
- **CSV:Admin**: generates a CSV file with all the administrative actions (only available for administrators)

### **4.6. Users**

The users menu gives access to the following commands:

- **List**: Produce an on-screen list of the EWA users
- **Update**: Update an existing user
- **Create**: Add a user
- **Delete**: Delete a user
- **Logged-on**: Show the users that are currently logged-on, and give the possibility to log them off

Note that the Create menu is removed once the Synchronized mode of operation is selected.

### **4.7. Management Menu**

### **4.7.1. Parameters**

Selecting the Parameters menu displays the EWA parameters form.

### **4.7.2. Validation**

The Validation menu is used to set the parameters for the Eurostat Validation Engine (eVE). The Module is included in the EWA installation procedure, but no Validation Specification files are included. The eVE as integrated with EWA can download Validation Specification files through the internet via an https connection. If the https connection is unavailable and the Validation Specification files cannot be downloaded, the validation module remains inactive and the files could be validated on the EDAMIS server itself.

### **4.7.3. Shutdown**

The Shutdown menu entry leads to the EWA shutdown form.

### **4.8. Logoff**

Press the Log off menu entry to log off from EWA.

### **4.9. Third-party software and License information**

Please refer to the section describing the third-party software used in EWA for more information.

# **5. Logging on**

A user needs to log on before the EWA can be used to transfer datafiles to Eurostat.

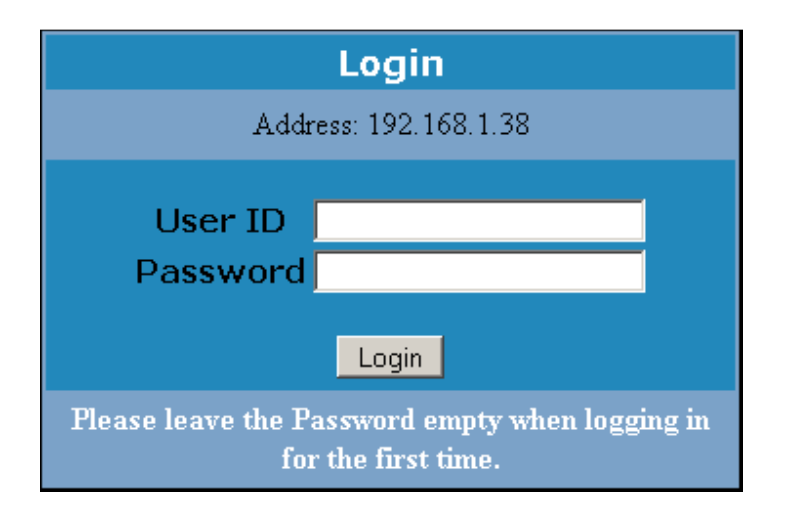

### **5.1. Compatibility mode**

When EWA is operating in compatibility mode, that is when the Administrator doesn't use the EDAMIS Portal to manage users and datasets, the user ID is allocated by the EWA Administrator, and the password can be freely selected by the user. When an account is first created, the password is empty, and access is restricted to the Maintain Account form.

#### **User Management**

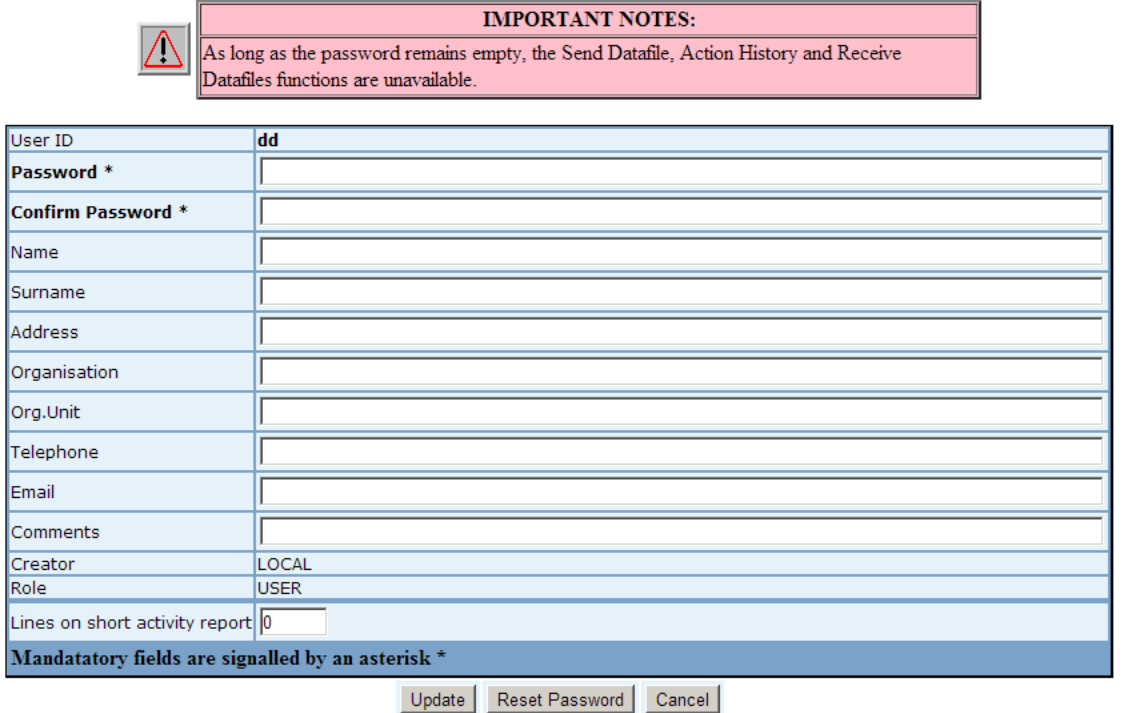

After a password has been entered (twice) and the Update button pressed to activate the password change, the user gains access to all the functions. If the Adminstrator has elected to use the ECAS User ID, users might consider using their ECAS password to ensure a smooth transition to the future EDAMIS Single Logon System.

### **5.2. Synchronized mode**

In Synchronized mode, the Administrator uses the EDAMIS Portal to maintain accounts and dataset attribution. The account details are sent by the EDAMIS server to the EWA; these include the account details that in Compatibility mode are entered and maintained locally. The EDAMIS server does not have access to the account passwords, and these continue to be maintained locally. When a user logs in for the first time, she has to select a password to gain access to the data transmission forms:

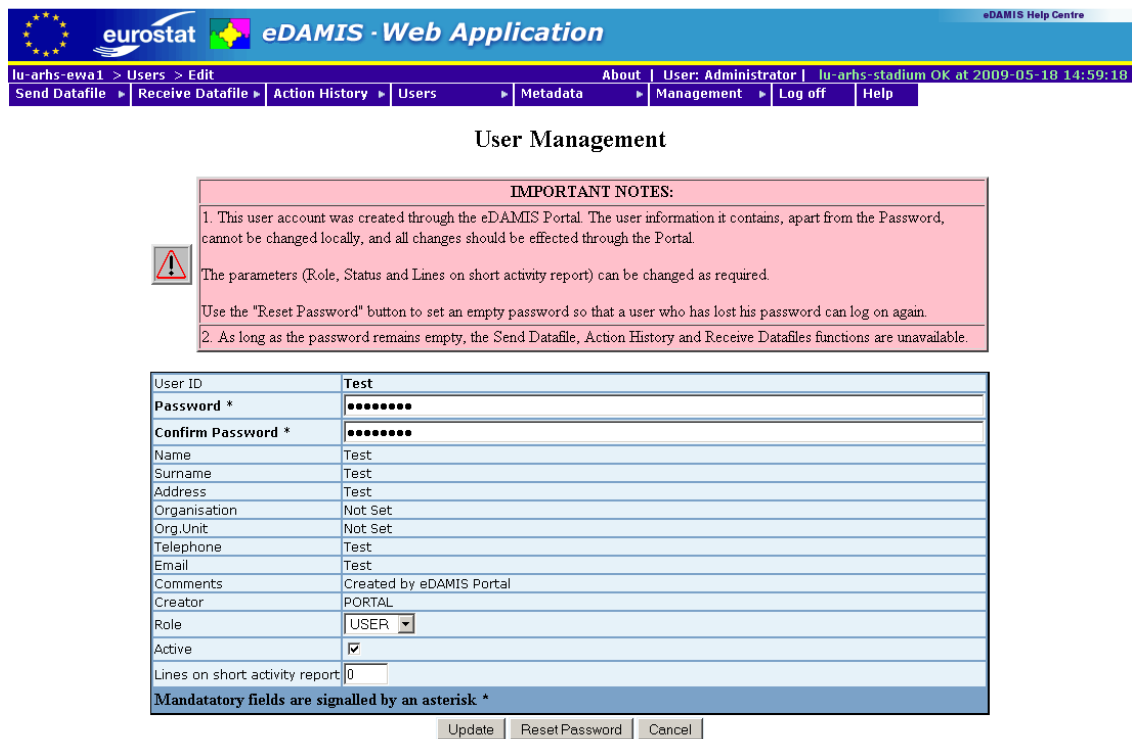

After a password has been entered (twice) and the Update button pressed to activate the password change, the user gains access to all the functions. The user accounts use the CICRA User IDs, so users could decide to use the same password for both ECAS and EWA.

# **6. Send Datafile**

### **6.1. Introduction**

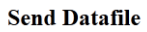

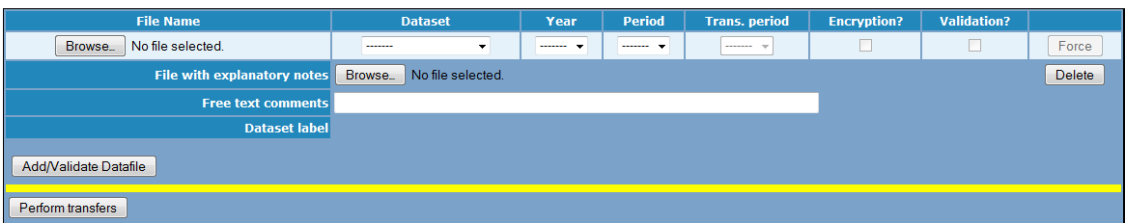

This form is used to add metadata to the files that will be transmittted to Eurostat. The EWA proposes metadata based on previous transmissions as well as the current date, to ensure that future dated metadata is not inadvertently attached to the datafiles. In addition, the EWA also examines the name of the file, as well as its contents. When the name follows the Eurostat Dataset Naming Convention, or when the file contains GESMES or SDMX-ML data, EWA can derive the metadata from the datafile name or contents.

#### **IMPORTANT NOTE:**

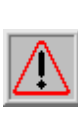

For datafiles that have DataSet Naming Convention compliant names, the metadata is derived when the file is selected. For SDMX-ML and GESMES files, the metadata will be derived after using the Add/Update Datafile button or the Perform Transfer **button** 

### **6.2. Selecting a file**

To select a file for transmission, either type the full path name in the File Name field, or press the Browse button next to it and select the file from the file selection dialog.

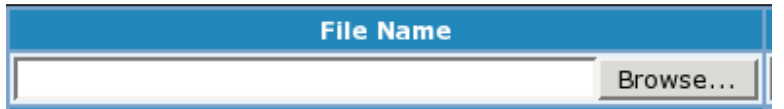

Please note that EWA verifies if the contents of a file have been transmitted already. This is done independently from the file name and the metadata that have possibly been attached to the file, and will result in an alert when the re-transmission of a datafile is attempted. Obviously, it remains possible to ignore the alert and to send the file again, if desired.

### **6.3. Adding metadata**

The first step in adding metadata is selecting the Dataset. Once this is selected, the EWA will propose a Year and a Period. These are derived from the last transmission for this Dataset, as well as today's date. If no dataset instance was sent, the current period will be proposed.

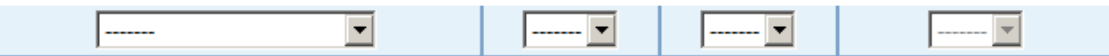

If previous instances were sent, the next instance in the series is proposed. For example, when today is the 15th of March 2005, and the previous transmission of a Monthly was for October 2004, EWA will propose Year: 2004, Period: November. If however the last transmission was for February 2005, EWA will propose Year: 2005, Period: February.

#### **6.3.1. Derived metadata**

As mentioned above, EWA can derive metadata from the file name (when it conforms to the DataSet Naming Convention) or the file contents (in case of GESMES or SDMX-ML files). It does this when the Add/Update Datafile or Perform Transfers button are clicked for GESMES and SDMX-ML files, or when the file is selected for DataSet Naming Convention compliant files.

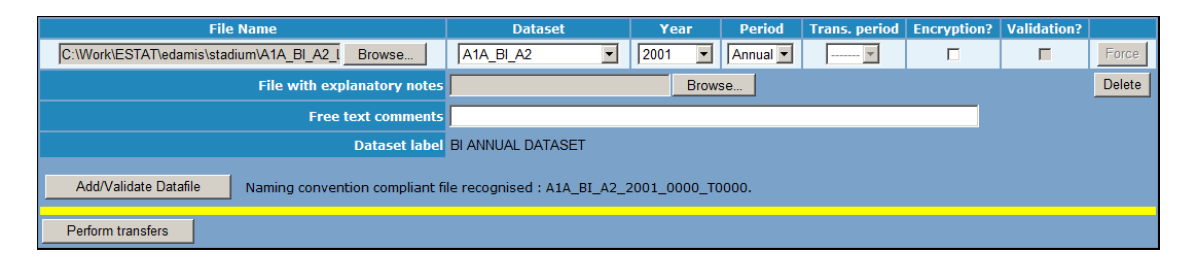

If you had added metadata **before** clicking the buttons, your selection takes precedence, and EWA displays a warning message containing the derived metadata if these differ from the metadata you selected.

### **6.4. Encrypting confidential datasets**

When a domain has a public encryption key available, checking the Encryption? checkbox will compress and encrypt the data before it is placed in the EDAMIS envelope.

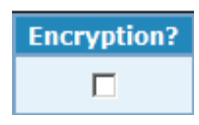

The encryption is compatible with the OpenPGP standard. Please note that the Encryption? checkbox can only be activated when an encryption key is present in the Reference Base.

### **6.5. External Validation**

EWA supports external validation engines through a plug-in mechanism. The Validation? check-box is used to show whether the file will be validated or not.

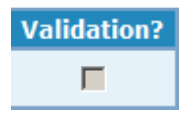

### **6.6. Adding comments and methodological notes**

These are optional elements that can be transmitted with the statistical data. Comments are limited in length to 255 characters, and are stored with the dataset in the central EDAMIS database. They are added to the forwarded dataset and are visible to the final recipient. They can be used to convey short messages concerning the data.

Methodological notes are a single file that is attached to the dataset, and forwarded to the recipient. They are not stored by the server, and cannot be retrieved once the processing of the dataset is complete. If several files need to be sent as methodological notes, they should be placed in a ZIP archive prior to their inclusion with the datafile.

### **6.7. Metadata validation and sending several data files**

The Add/Update Datafile sends the file to the server (without actually performing the transfer!) in order to validates the metadata for the selected data file and adds a new, empty data entry below the previous one. The result of the metadata validation is displayed below the data entry line with suggestions for correction. It is recommended to check that the metadata is indeed correct, but there might be cases when the data file has to be sent regardless the message.

The message can fall into four categories:

- **Fatal error**
- Error
- Warning
- **For information only**

Please find below the list of possible messages:

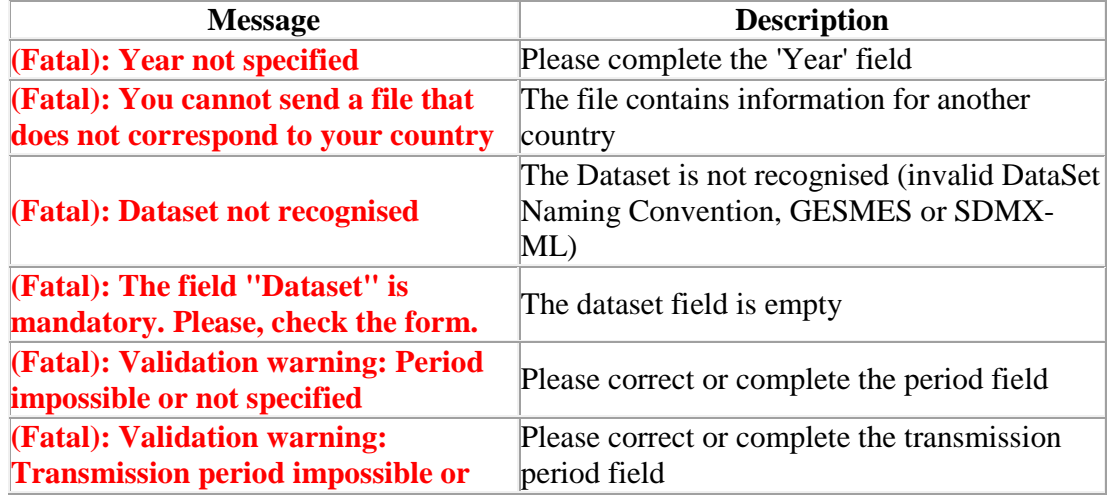

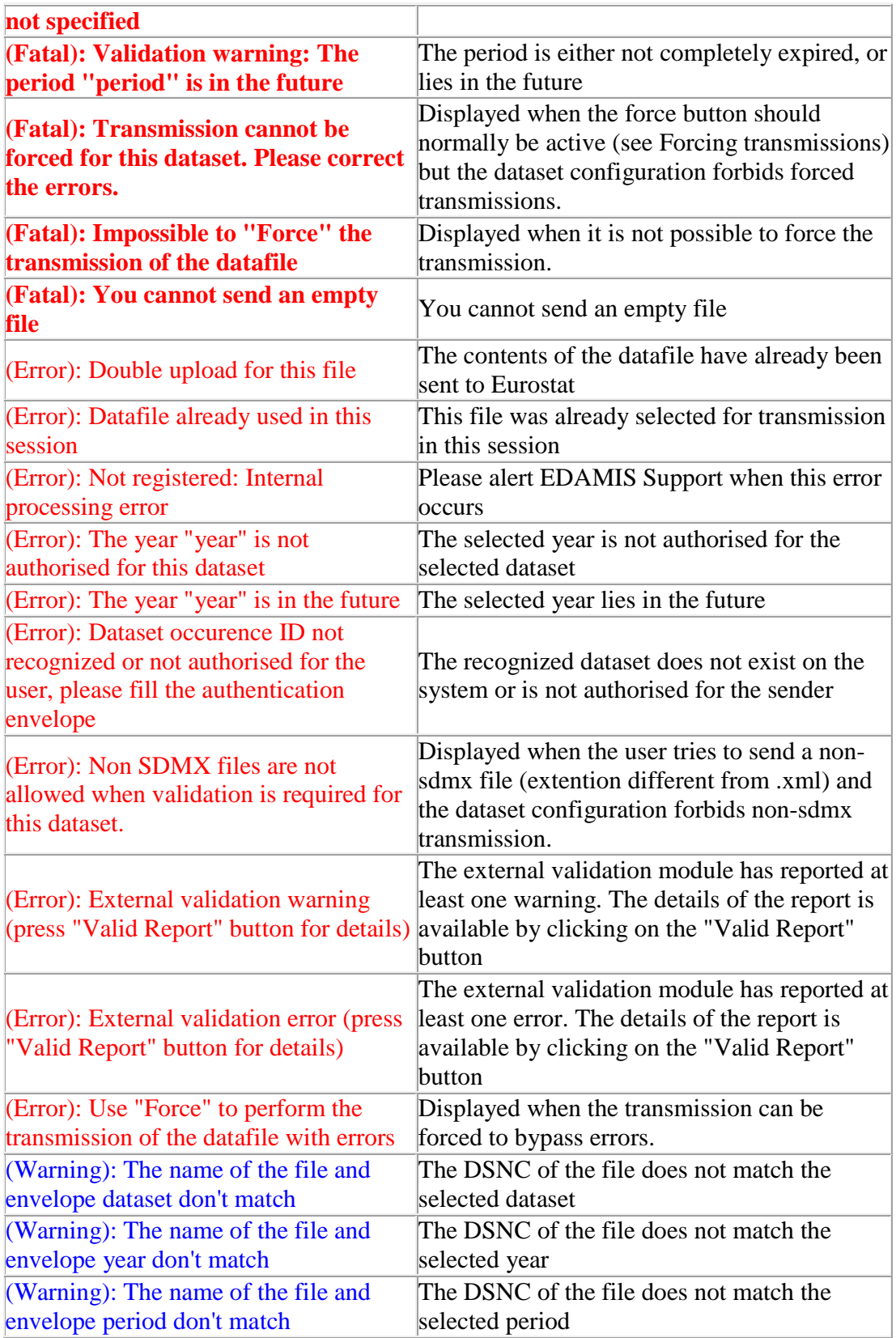

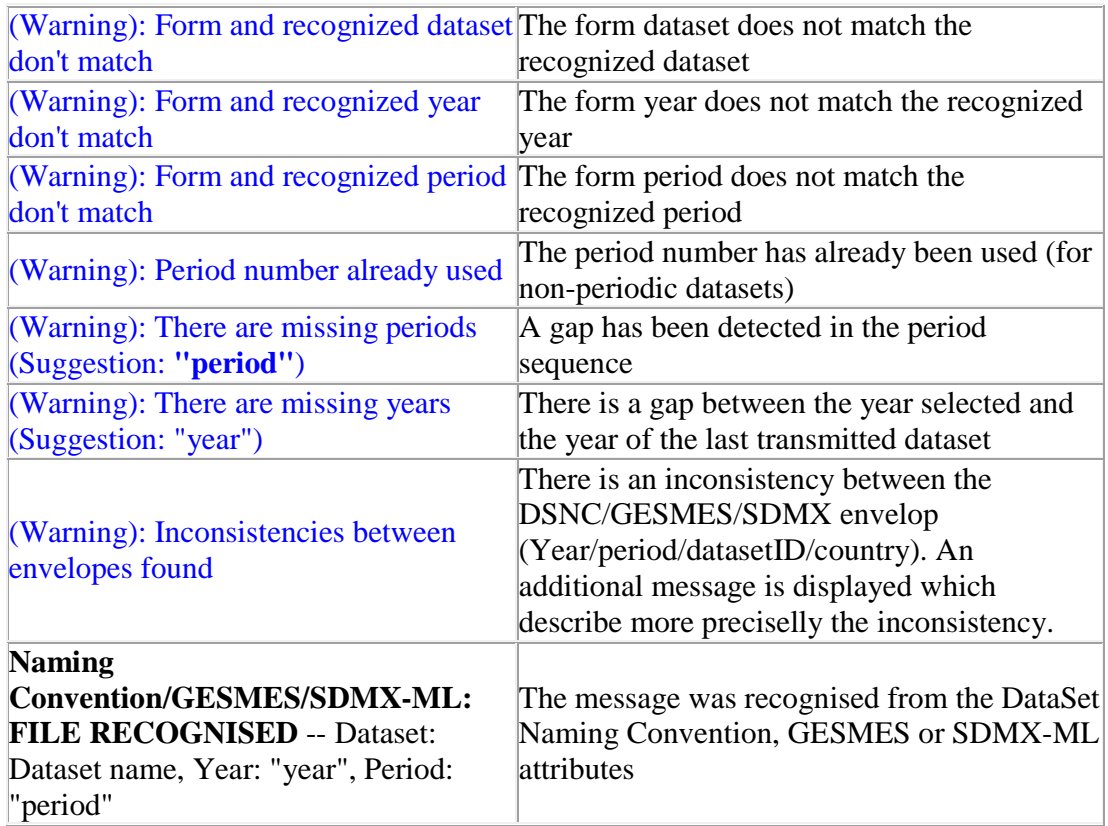

An error blocks the transmissions and the user cannot send the file. However, if the error is not fatal, the corresponding Force button is enabled and the user may force (ignore errors) the transmission. If the error is fatal or the dataset configuration does not allow forced transmissions then the button remains disabled. To force the transmission simply press the Force button. The data file will now be sent.

A warning does not block the transmission. (Thus Force button is not enabled.) The metadata and the comment can still be modified, and a methodological notes file can be added. The selected file cannot be changed, as it has already left the user's system. If a mistake was made in selecting the file, please use the Delete button to delete the entry. The same applies to replacing a wrong methodological notes file.

### **6.8. Transmitting all the prepared files to Eurostat**

When all the files selected for transmission have been added with the corresponding metadata the user can press the Perform transfers button to complete the transmission to Eurostat. Please note that if the Add/Update Datafile button is not clicked and the perform transfer is directly clicked instead, the warnings are not shown as they don't block the transmission and the file is directly transfered if no error/fatal error occur.

### **6.9. Accessing the Validation Engine Reports**

Before the validation procedure, the built-in validation engine has to download the latest validation rules using an https connection: this is the "connected" mode. If this access is not granted to the validation engine, it switches automatically to the "not connected" mode. In this case, the files sent are not validated at the EWA level but at the EDAMIS server level (the validation can be performed on the EDAMIS server only for the not encrypted files). The validation report is sent back to the EWA via Statel and, in case of a validation error, the file is blocked.

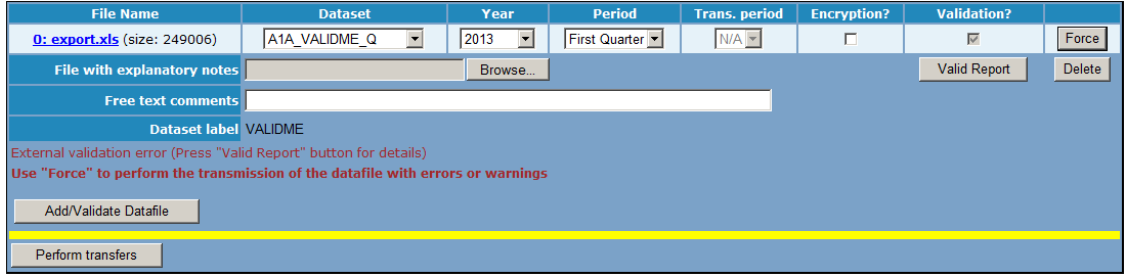

The result of the validation procedure can be accessed by pressing the Valid Report button. Please note that the valid Report button only appears when the Validation Engine can, and has been called.

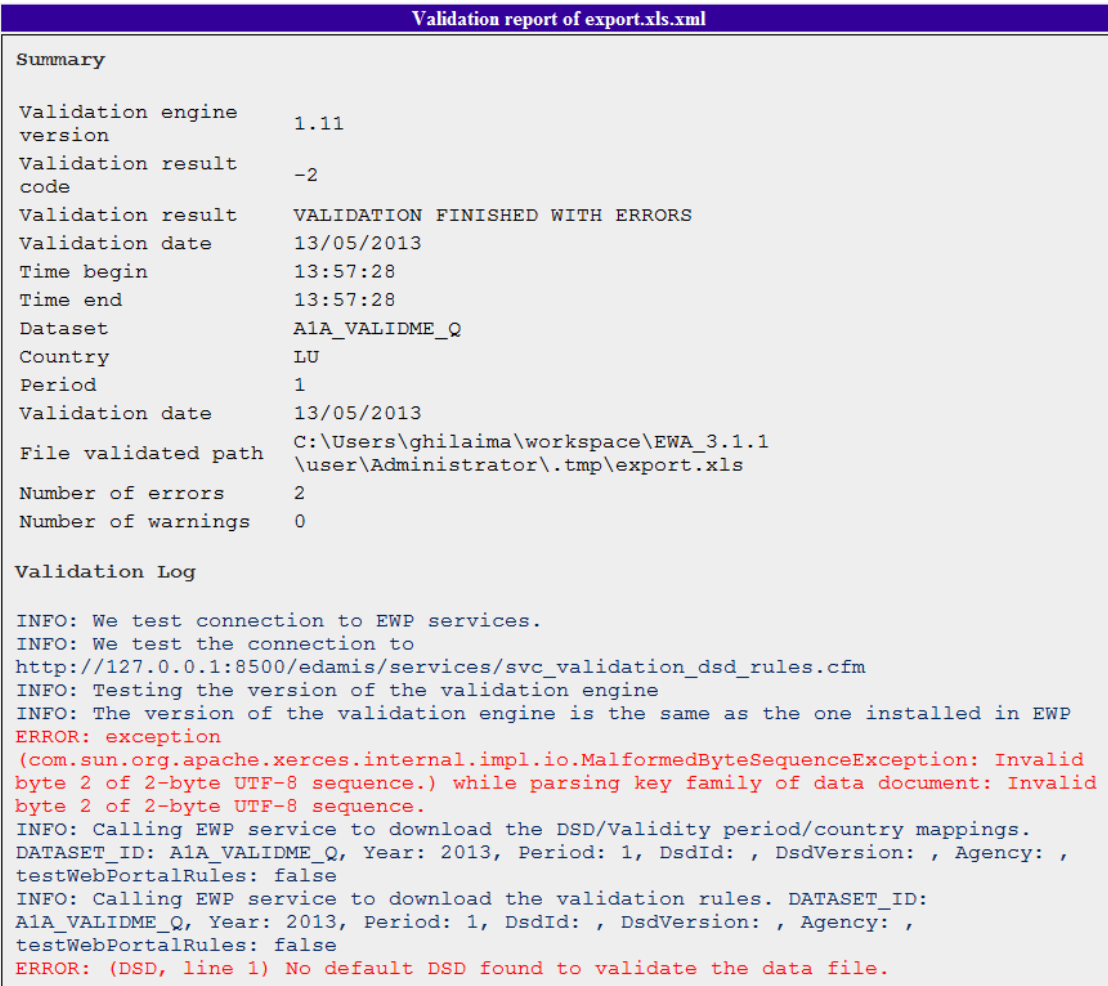

For more details on the Validation Module(s) that have been installed, please refer to the Validation Module Manual, which should contain a section on the interaction of the module with EWA.

### **6.10. Transmitting all pending files to Eurostat**

If the validation process didn't give the data and metadata a clean bill of health, the transmission will be interrupted. Any error or warning that is found interrupts the transmission to ensure that potentially erroneous metadata isn't inadvertently sent to Eurostat.

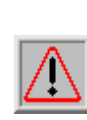

To force EWA to accept specific entries, simply change them back to what they should be, and press the Perform Transfers button instead of the Add/Update Datafile button.

**IMPORTANT NOTE:** 

Files not transmitted to Eurostat remain available in the Send Datafile form as long as the user doesn't log off.

# **7. Manage Saved Sent Datafiles**

## **7.1. Introduction**

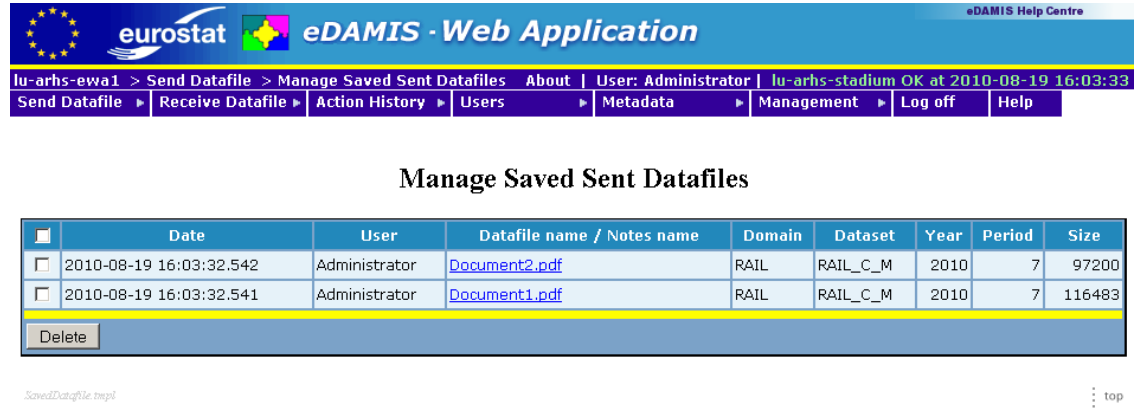

EWA saves a copy of the datafiles that are transmitted in the Datafile Save Directory, configured in the Parameters form as "Datafile Save Directory" in the "Directory and File Locations" section.

## **7.2. Displaying Saved Datafiles**

The Saved Datafiles can be displayed in a browser Window or a helper application by clicking on the file name. By default, the file will be displayed same window as used for the form. It is possible to display the file in a separate browser window, or, if the browser supports tabbed browsing, files can be shown in separate tabs if desired. Please refer to your browser documentation for more information on the display of URLs in separate windows or tabs.

### **7.3. Deleting Saved Datafiles**

The files are either kept until deleted through the "Delete" button, or they are deleted when an acknowledgement (the "SRA" message) is received from the EDAMIS system. This is determined through the "Delete saved datafiles upon Acknowledgement" in the Parameters form.

### **7.4. Keeping long-term backups**

It is possible to enter an absolute path for the "Datafile Save Directory", to locate the backup store, for example, on a large network or external device. When the "Delete saved datafiles upon Acknowledgement" is not checked, EWA will keep the Saved Datasets accessible through this form.

Please note that EWA will not perform a check on the available disk space in the "Datafile Save Directory". The Administrator should ensure that enough space is available.

# **8. Receive Datafiles**

The EDAMIS system is fully symmetric, in the sense that the EDAMIS Web Application can both send files to, and receive files from the central EDAMIS server at Eurostat. This central server can, in turn, both receive datafiles from, and send datafiles to the EWA (in addition to delivering the received datasets to the statisticians in Eurostat).

From the EWA's viewpoint, Datasets that can be sent to the central EDAMIS server are termed "Producer" Datasets, whereas Datasets that can be received from the central EDAMIS server are "Consumer" Datasets. Statistical Domains can contain both Consumer and Producer Datasets.

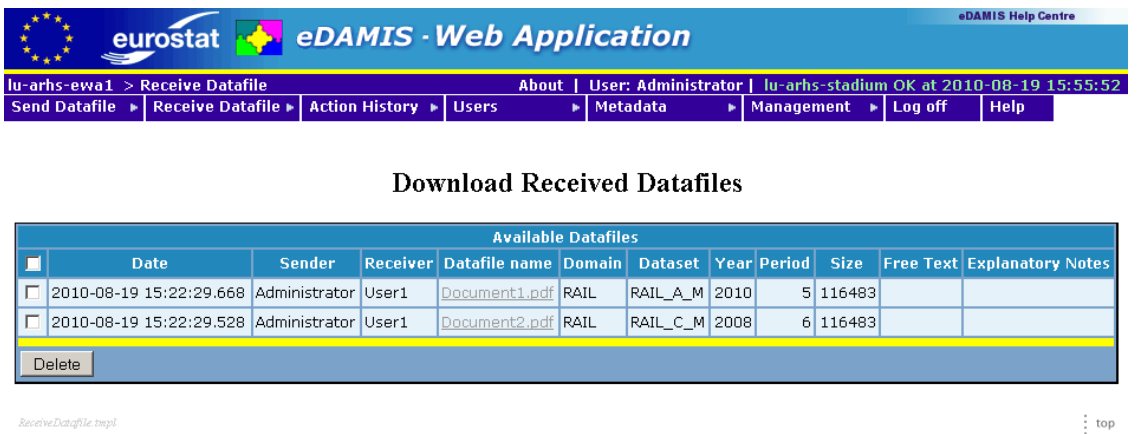

ReceiveDatafile.tmpl

When datafiles are received from the central EDAMIS server, they are made available in this form. To copy a file to the local workstation, the user simply clicks on the file name to start a standard HTTP file download.

Once the file has correctly been downloaded, the user can click the Delete button to remove the file from the EWA system. Please note that once deleted, the file cannot be recovered.

By default, administrators don't receive files. By activating the 'Receive all files for the organisation' in the parameters page, the administrators will receive a copy of each received file.

# **9. Manage Saved Received Datafiles**

### **9.1. Introduction**

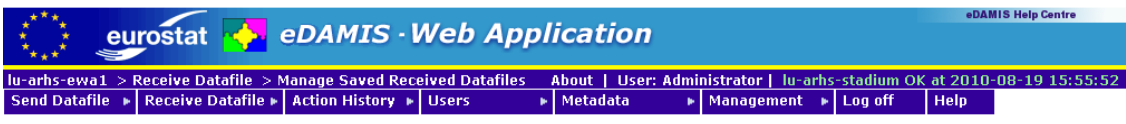

#### **Manage Saved Received Datafiles**

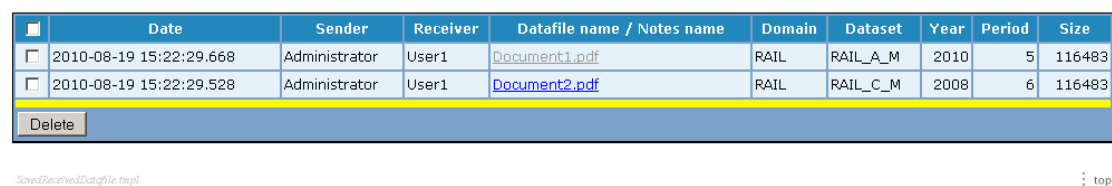

EWA saves a copy of the datafiles that are received in the Datafile Save Directory, configured in the Parameters form as "Datafile Save Directory" in the "Directory and File Locations" section.

### **9.2. Displaying Saved Datafiles**

The Saved Datafiles can be displayed in a browser Window or a helper application by clicking on the file name. It is possible to display the file in a separate browser window, or, if the browser supports tabbed browsing, files can be shown in separate tabs if desired. Please refer to your browser documentation for more information on the display of URLs in separate windows or tabs.

### **9.3. Deleting Saved Datafiles**

The files are either kept until deleted through the "Delete" button.

### **9.4. Keeping long-term backups**

It is possible to enter an absolute path for the "Datafile Save Directory", to locate the backup store, for example, on a large network or external device.

Example of absolute pathes:

- \\192.168.1.10\SaveDirectory1\SaveDirectory2
- U:\SaveDirectory1\SaveDirectory2

Please note that EWA will not perform a check on the available disk space in the "Datafile Save Directory". The Administrator should ensure that enough space is available.

# **10. Action History Menu**

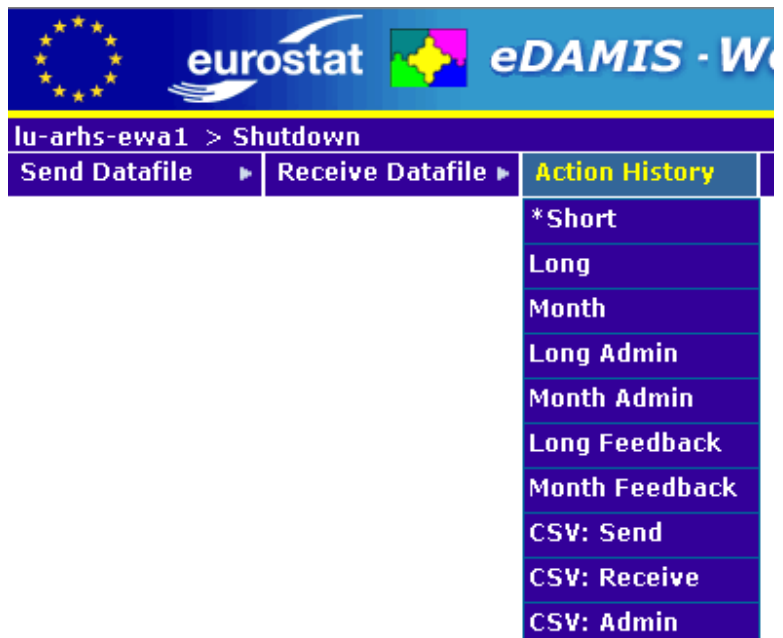

The EWA Action History dropdown menu is used to access the information on the datafiles and transmission feedbacks sent and received by the EDAMIS Web Application. The actions performed by all the user accounts are visible for all the users.

The following commands are available through this menu:

- **Short**: produces an on-screen report restricted to the number of lines set in Parameters or the user account. (Sortable)
- **Long**: produces an on-screen report of all the actions. (Sortable)
- **Month**: produces an on-screen report restricted to the actions for this calendar month (Sortable)
- Long Admin: produces an on-screen report of all the administrative actions (only available for administrators)
- **Month Admin**: produces an on-screen report restricted to the administrative actions for this calendar month (only available for administrators)
- **Long feedback**: produces an on-screen report concerning the transmission feedback (only available for administrators) (Sortable)
- **Month feedback**: produces an on-screen report concerning the transmission feedback for this calendar month (only available for administrators) (Sortable)
- **CSV:Send**: generates a CSV file with all the Send actions
- **CSV:Receive**: generates a CSV file with all the Receive actions
- **CSV:Admin**: generates a CSV file with all the administrative actions (only available for administrators)

Notice the asterisk in the "\*Short" entry - it indicates that this function will be called by clicking on the "Action History" label.

## **10.1. Visualising the Action History**

### **10.1.1. Action History Reports**

The Short, Long and Month menu entries produce on-screen reports. Short reports contain only the number of lines configured in the user account (see Maintain Account), whereas the Long report contains all the available information, and hence can become quite long. The monthly report only displays records for the current month (not for the last 30 days).

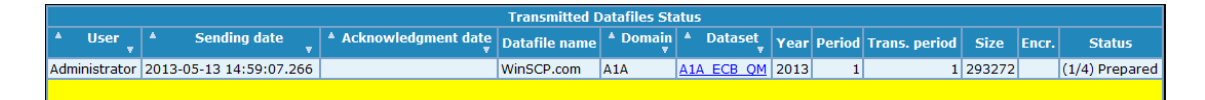

The Acknowledgment date in the Transmitted Datafiles Status table indicates the date the datafile was acknowleged by the EDAMIS server. This date is filled or updated during the reception of the SRA and SRF files from the EDAMIS server. During the migration of the database from an old version of the EWA to the latest one, if the Acknowlegment date is not available, the Sending date is simply copied into the Acknowledgement date.

#### **10.1.1.1. The Status Column**

The "Status" column is colour-coded. A green message indicates that the data has been delivered to the intended recipient, and that an acknowledgement has been received by the EWA. Problems with the data transmission are identified by red messages. Whenever a red message appears, the data has not been properly delivered to the intended recipient. Orange and blue messages are used for the intermediary steps.

The following table details the values that can appear in the "Status" column of the "Transmitted Datafiles Status" list:

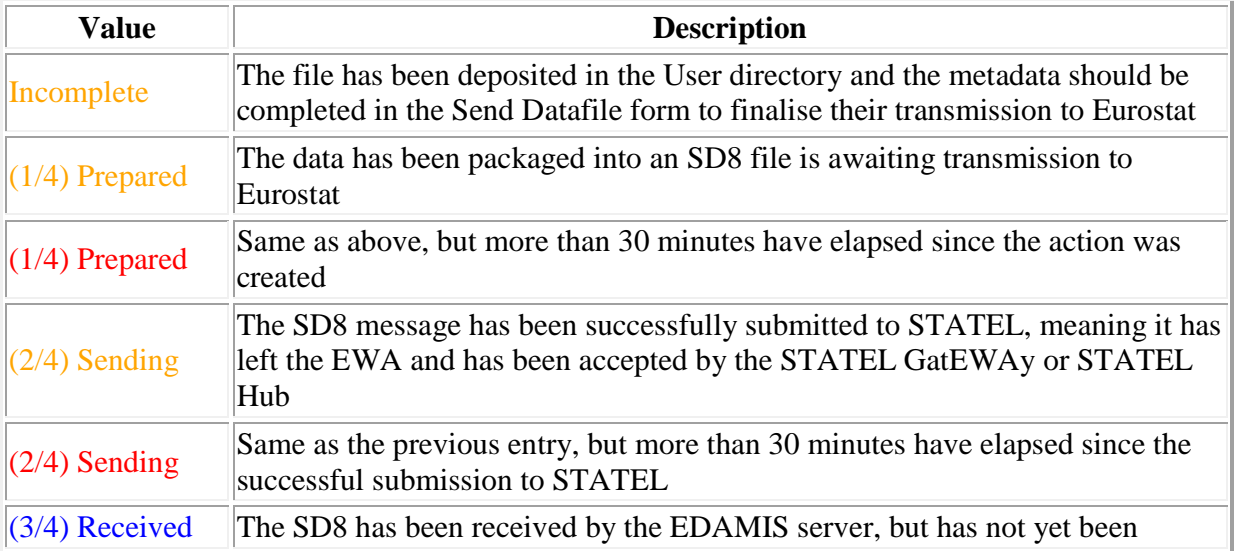

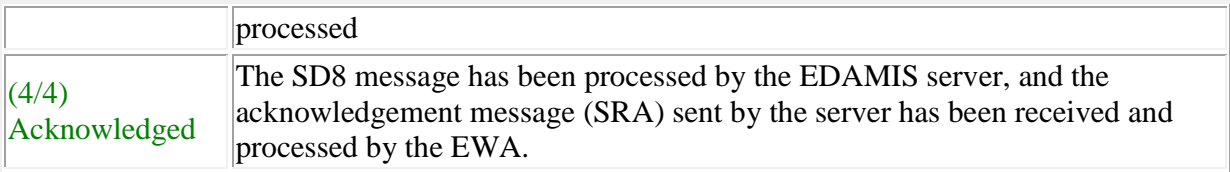

#### **10.1.1.2. Sorting the Reports**

It is possible to change the sort order of the report by clicking on the up/down arrows that appear in the Report headers.

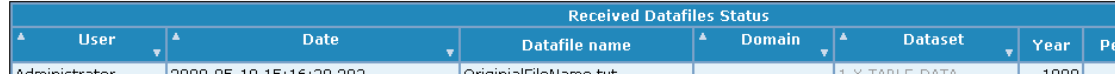

The default sort order is descending by date. EWA reverts to the default sort order on log-out. Please note that sorting the short report will result in the selected number of lines from the complete report after the sort has been applied, not the original number of lines sorted differently. Please note that the order of the reports marked sortable can be changed by clicking on the sort arrows in the header fields. Sorting functionality applies only to column headers with arrows.

#### **10.1.2. Dataset History Report**

By clicking on the Dataset name, an overview of the Data Transmission activity for this Dataset is shown. Consumer datasets show only the receive actions, Producer datasets show the Collect and Acknowledgement actions.

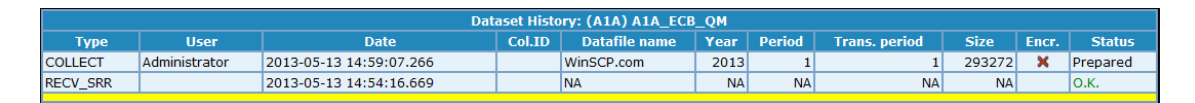

The system always shows the full Dataset History, disregarding the number of lines set for the Short Action History report, even if the Dataset History is accessed from the Short Action History Report.

#### **10.1.3. Long/Month feedback reports**

By clicking on Long Feedback/Month Feedback entry in the Action History menu you can access the Long/Month feedback report. Those two reports show the feedbacks that were done on transmissions. The feedbacks sent to EWA are displayed under the menu "Received Transmission Feedback Status" and the feedbacks sent by EWA are displayed under "Transmitted Transmission Feedback Status". The feedback reports do not display any Correct Monitoring Information (CMI) information.

## **10.2. Exporting the Action History to CSV files**

These menu entries ask the EWA to generate a CSV formatted file containing either the Send actions, the Receive actions, or the Administrative actions. These files can be saved on the local system and imported in a spreadsheet program for further analysis.

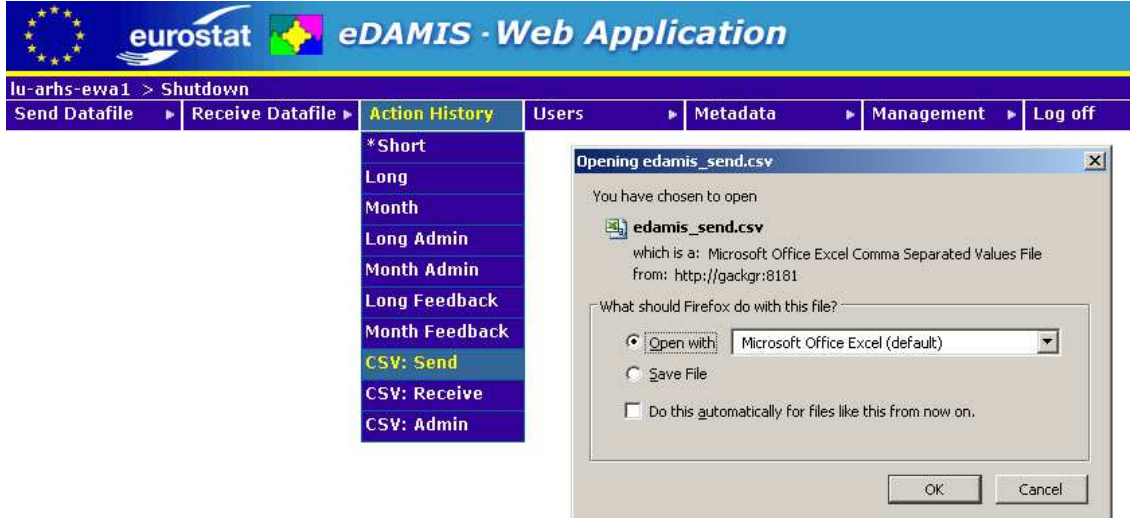

The following figure shows the Send History imported into a StarOffice Calc spreadsheet.

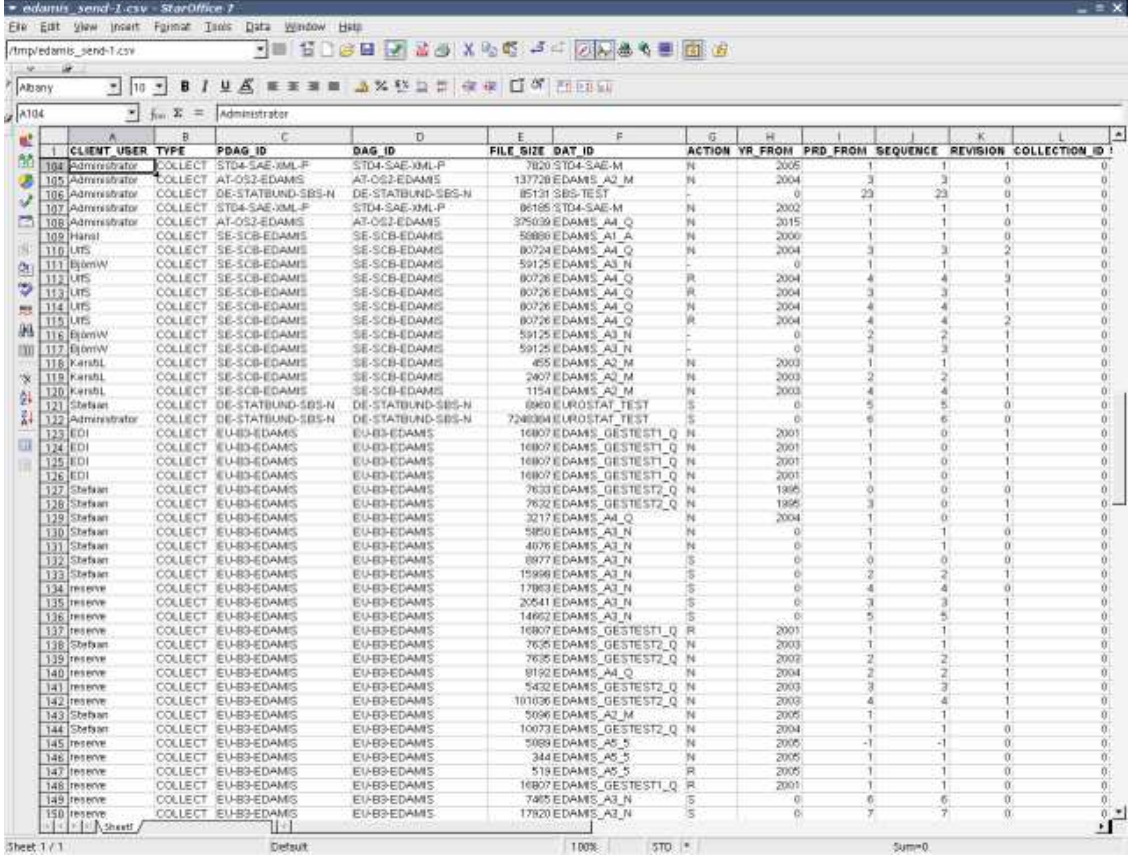

Please note that the EWA uses UTF-8 encoding, and in order to see your locale's extended characters the import should be done in UTF-8

# **11. Users Menu**

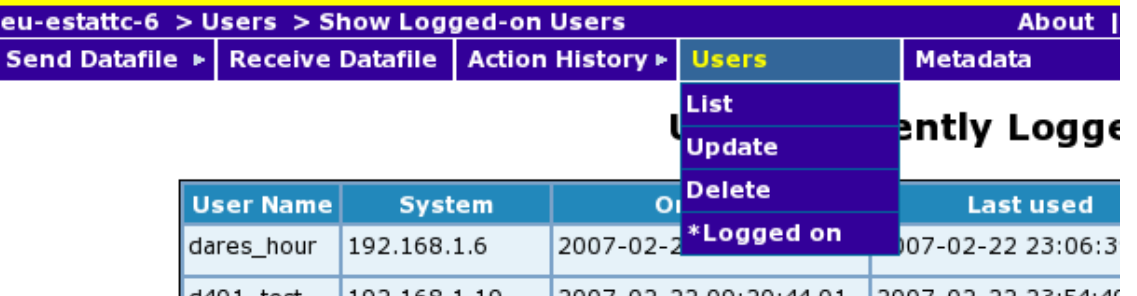

d401\_test | 192.168.1.19 | 2007-02-22 09:20:44.01 | 2007-02-22 23:54:49 The EWA Users dropdown menu gives the administrator the possibility to manage the EWA user accounts. The following forms can be selected from this menu:

- **List**: Produce an on-screen list of the EWA users
- **Update**: Update an existing user
- **Create**: Create a new user account (only in Compatibility mode)
- **Delete**: Delete a user
- **Logged-on**: Shows the users that are currently logged-on, and gives the possibility to log them off

User accounts can be created locally when the EWA is operating in Compatibility mode. Once the Administrator has switched to using the Portal for User and dataset attribution management the Create User function is no longer available. The EWA automatically switches to Synchronized mode when the first Portal activities are performed.

Please note that Portal users can still be edited and deleted. The details of Portal users cannot be changed as they are copied from the information registered in ECAS.

### **11.1. List User Accounts**

This form shows a list of all the EWA users, and allows the Administrator to select a user account to edit.

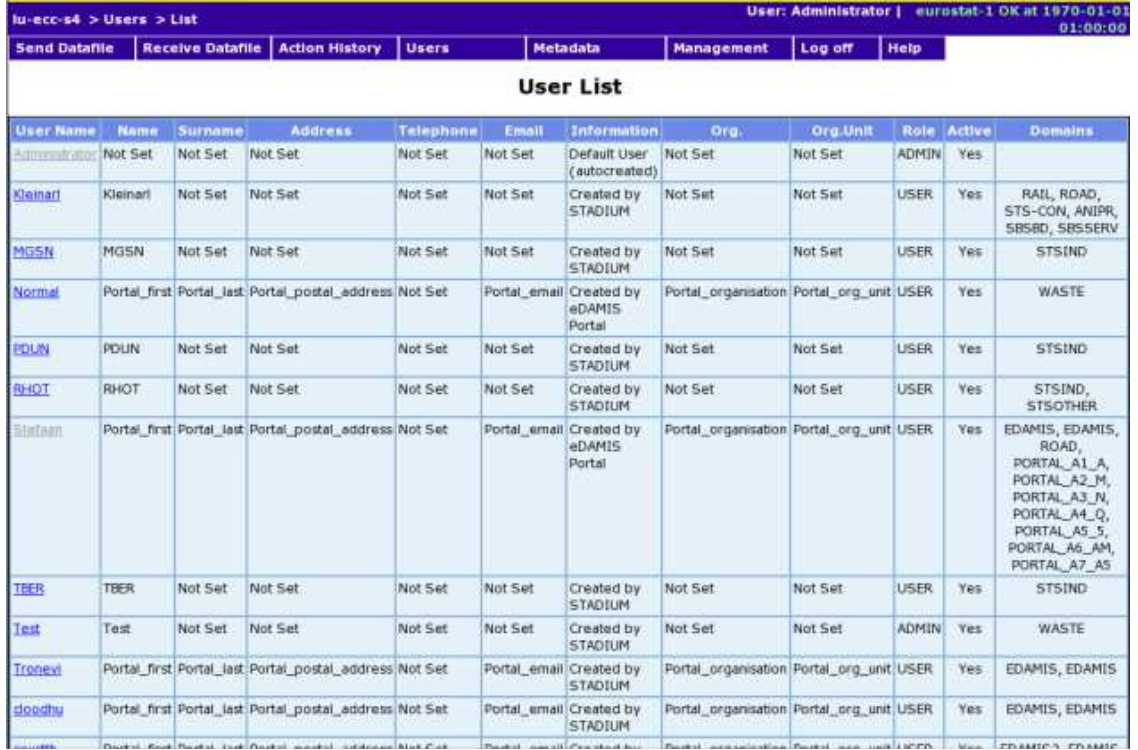

The Domains assigned to each user are shown in this report. In a similar vein, the Domain report shows all the users allowed to transfer the various Domains.

### **11.2. Compatibility function: User Creation**

*Please note that this function is only available when EWA is used in Compatibility mode. In Synchronized mode, users are assigned through the Portal, and EWA users will have to open ECAS accounts to use EDAMIS.*

Unless the Administrator performs all the transfers herself, user accounts will need to be created and associated with Statistical Domains through the Metadata|Domain List menu entry

## **IMPORTANT NOTES:**

Some of the information in the EWA database is sent to the EDAMIS/STADIUM server:

- 1. User login name
- 2. Encrypted password
- 3. List of domains

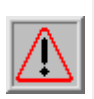

None of the other information available through the user creation screen is sent to the server, and hence cannot be restored through the server metadata definition messages (SRR and SRF).

The convergence of Eurostat services will enable the use of a single signon access to ECAS as well as the EDAMIS Portal and the EDAMIS Web Application. If your users already have a ECAS account,please ask them for their ECAS user name and use it for their EWA accounts. If they have no account, they might want to consider creating one on ECAS DSIS (http://forum.europa.eu.int/dsis and navigate to sign Up).

The following form is used to create the user accounts:

#### **User Creation**

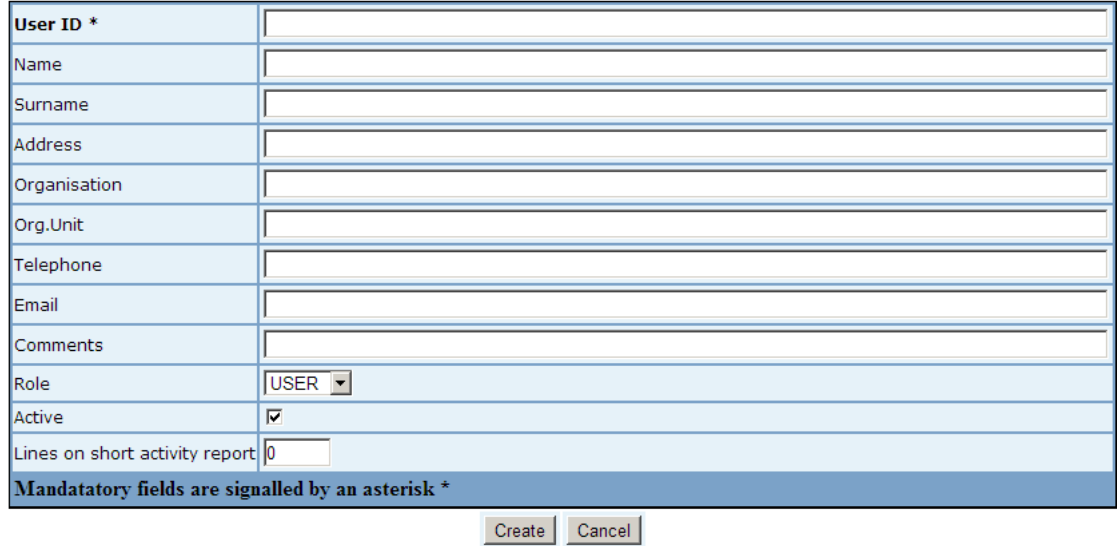

The password cannot be entered by the Administrator. The absence of a password will restrict the new user to the Maintain Account, Log off and Help menu entries, effectively forcing them to select a password if they wish to transfer datafiles to Eurostat.

The additional information can be used to locate users when they need to be contacted for matters concerning the EWA. Remember it will not be sent to the Eurostat EDAMIS server and hence cannot be restored in the same way as the Dataset History can be restored.

### **11.3. User Deletion**

When an account is no longer used, the safest approach would be to delete it. Deleting an account does not delete the actions recorded against the account, so the history remains intact. It does however unlink the account from the Statistical Domains.

The account to be deleted can be selected from the drop-down box:

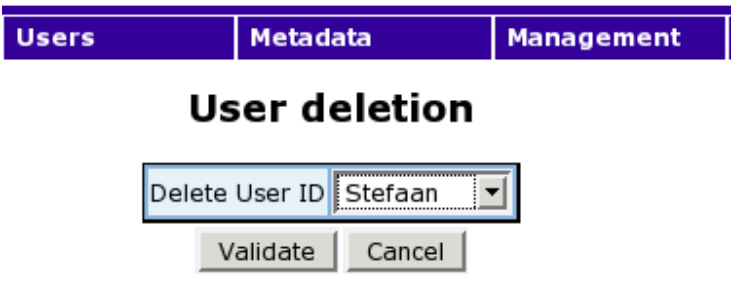

Once the account has been selected, clicking the Validate button brings up the Confirmation screen:

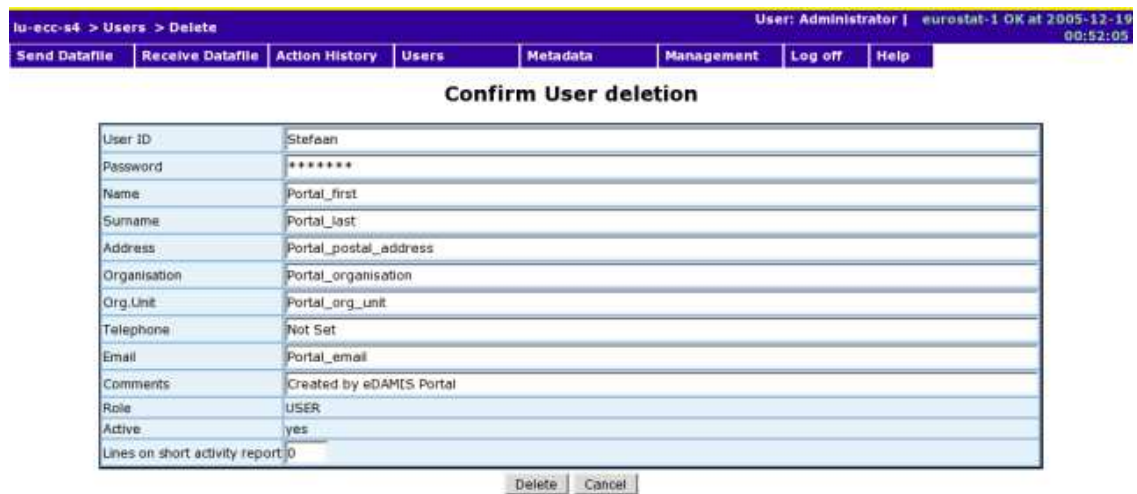

Press the Delete button to delete the user account, or Cancel to abort the process. Selecting any menu entry will also abort the user deletion operation.

### **11.4. Update User Account**

The Administrator can change the user name of the account (something the user herself is unable to do), and can also change the role of the account to ADMIN (administrators of the EWA server), USER (senders or receivers of datasets) or TCO (Transmission coordinators for the organisation).

The account to be updated can be selected from the drop-down box:

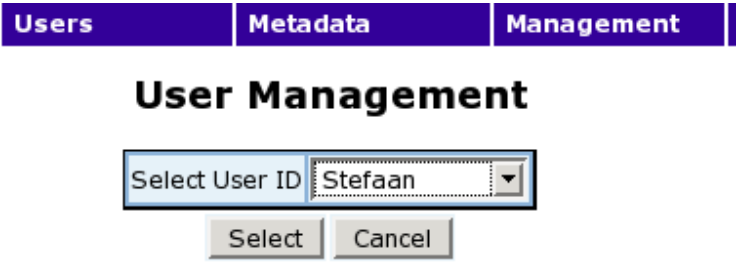

An alternative to selecting the user from the drop-down box is to click on the user name in the user list (from the Users|List menu entry).

Once the account has been selected, clicking the Validate button brings up the Update screen:

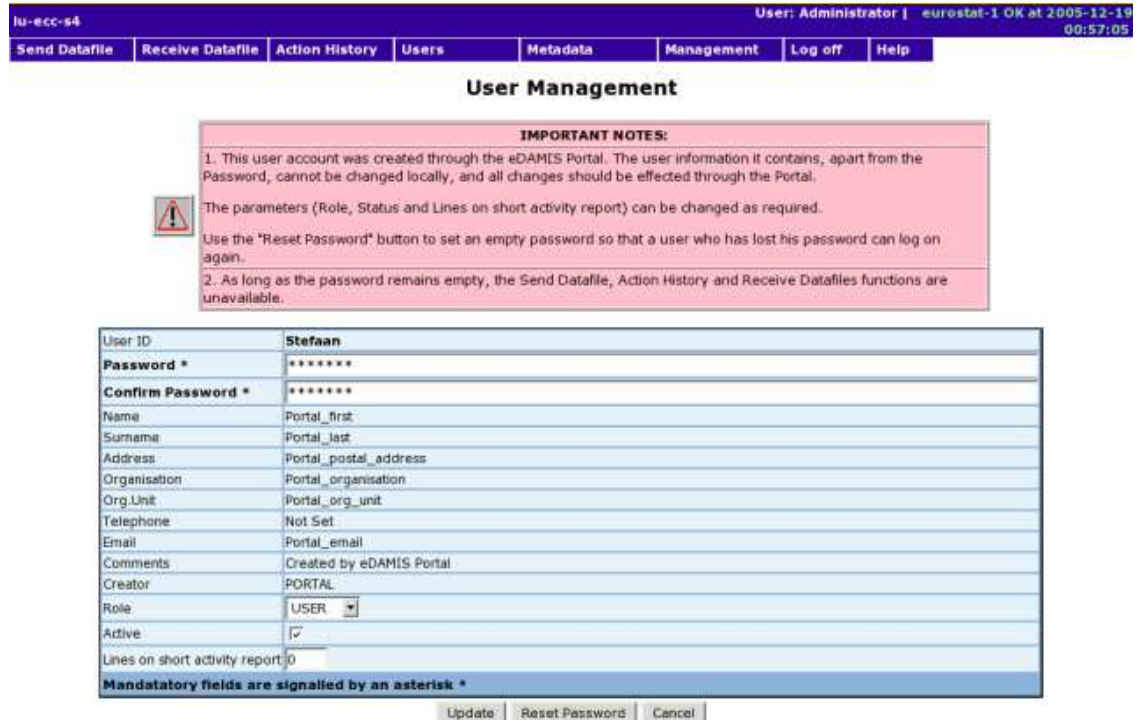

Press the Update button to update the user account.

Please note the facility to set the number of lines on the Short Action History, the role of the user as well as the activity status. Users that haven't got the "Active" checkbox checked cannot log on to the EWA.

### **11.5. Show logged-on Users**

This form displays a dynamic list of the users currently logged on to the EWA.

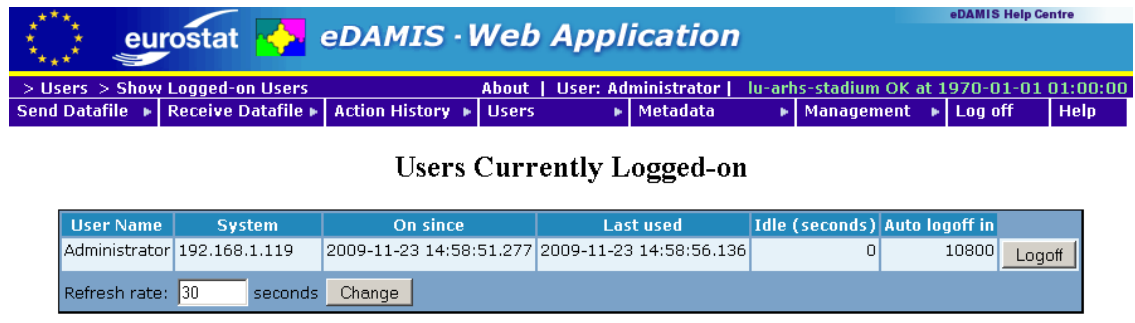

show users, tmpl

By default, the display updates every 30 seconds. To change the frequency, type the number of seconds in the "Refresh rate" field and press the Change button.

 $\frac{1}{2}$  top

The table shows the date and time the user logged on, the time and date of last activity, the number of seconds the user has been idle, and the number of seconds remaining before the automatic log off will take place. The user can be forcibly logged off by pressing the Logoff button.

#### **IMPORTANT NOTE:**

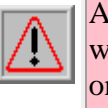

Any work in progress (such as uploading files for transmission) will be interrupted and cannot be recovered. This option should only be used to allow a user to log in again after a browser crash has interrupted the EWA login session.

You might want to use the Logoff button to log off a user who has lost her browser session, and needs to log in again.

The Allow user login when already logged in parameter determines whether a user can log in a second time. If not checked, when a user is already logged on and tries to log on a second time, the following message is displayed:

#### $>$  Login (Error)

## User Stefaan already logged in

Only one login session per user is allowed. You will be returned to the login screen in a few seconds, if not please click this link.

When the option is checked, or when the user has the Administrator role, he can always log in, even when there's already an active session. The warning above applies fully to users logging in a second time, in other words, all "Send Datafile" work in the existing session will be irretrievably lost.

# **12. The Metadata Menu**

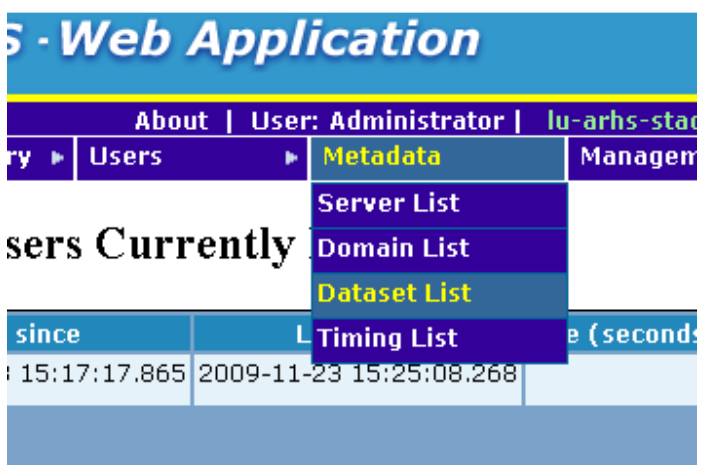

The Metadata menu entry gives access to the following forms:

- Server List
- Domain List
- Dataset List
- Timing List
- GESMES Mapping

EWA can communicate with several STADIUM/EDAMIS servers, based on the information it receives from these servers. EWA uses STATEL for these communications. Please refer to the STATEL documentation and the support desk for information on configuring STATEL if the destination SNN is not the default "eurostat-1".

EDAMIS Domains are groupings of related Datasets. In EWA, they are the basis for assigning Datasets to specific users.

Datasets are the basic "unit" of classification. Statistical data is attributed to a dataset, and is further specified through the Year and Period metadata.

The Timing List displays all the periodicities used by the dataset available on the EWA.

The GESMES Mapping table shows the correspondence table between EDAMIS Domain/Datasets names and GESMES segment attributes. Please note that the need for this table will disappear once full convergence between GESMES and EDAMIS has been achieved.

### **12.1. Metadata: Servers**

This screen shows the servers this EWA installation is communicating with. Different servers can be installed on the same STATEL Nick Name (SNN), and EWA can communicate with any number of EDAMIS servers, either using the same or different SNNs.

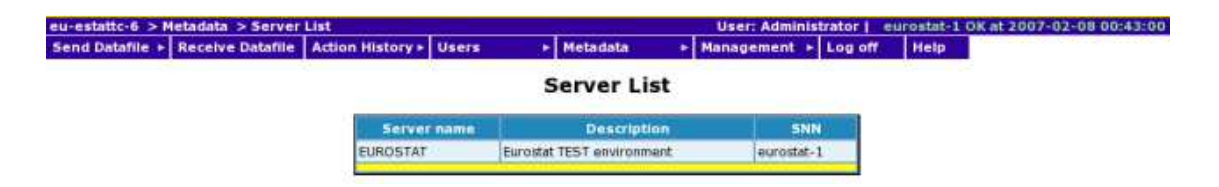

The information is obtained from the Reference Base messages (SRR) sent to the EWA by the EDAMIS or STADIUM servers, and cannot be changed.

### **12.2. Metadata: Domains**

Statistical Domains are collections of related Datasets. Domains can contain both "Producer" and "Consumer" Datasets. A Domain can be assigned to an EWA user, who can then transmit the "Producer" Datasets to Eurostat, and receive the "Consumer" Datasets through the Receive Datasets form.

Users with Administrator role are able to send all the Producer Datasets known to the EWA, but receive only those Consumer Datasets they have been specifically associated with.

#### Domain List

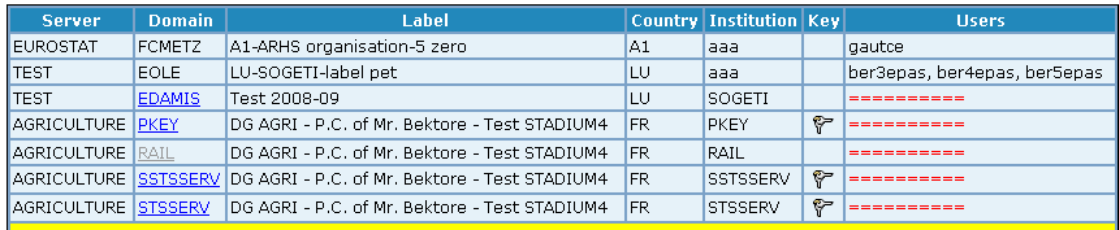

### **12.2.1. Associating Domains with Users**

*Please note that this function is only available when EWA is used in Compatibility mode. In Synchronized mode, users are associated with Domains through the Portal. Using the Portal, the Administrator can associate Datasets with users. These definitions are sent to the EWA, which makes these Datasets available for transmission or reception*

To associate a Domain with a User, click the Domain name in the Domain List. The following form is shown:

#### **Domain Administration: Users**

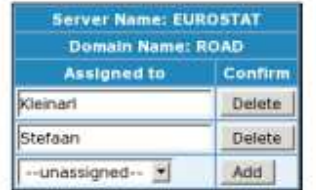

The users already associated with the domain are displayed, together with a drop-down list to select additional users from.

To delete an existing association, simply press the Delete button next to the user name.

### **12.3. Metadata: Timing List**

This report lists all timings which can be used via this EWA.

### **Timing List**

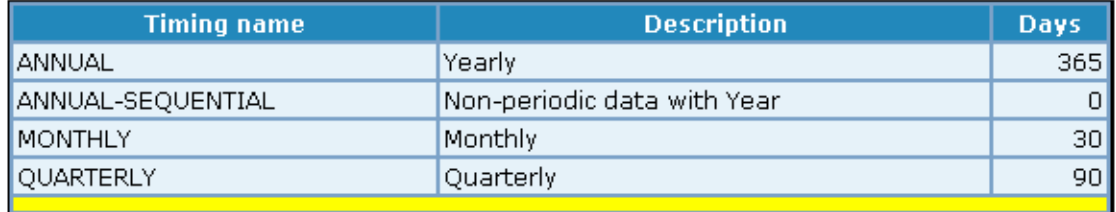

The list is derived from the messages sent by the EDAMIS server to the EWA, and cannot be edited.

### **12.4. Dataset History**

This screen shows an overview of the Data Transmission activity for a particular Dataset.

Please note that the Dataset history is available through the Action History screens and Dataset List screen.

Consumer datasets show only the receive actions, Producer datasets show the Collect and Acknowledgement actions.

#### **12.4.1. Producer Datasets**

Producer datasets show the Collect and Acknowledgement ("RECV\_SRA") actions as shown below.

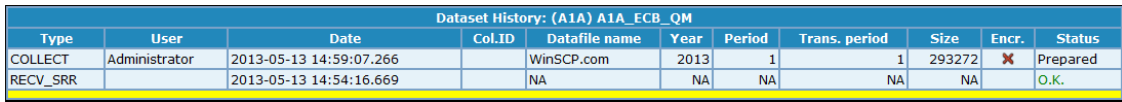

The Coll.ID (Collection ID) column shows the unique ID assigned by the EDAMIS server to the dataset. Notice how the error and warning messages from the server are shown below the COLLECT and RECV\_SRA lines. The presence of such errors or warnings is signalled by the -- > symbol in the Status column of the RECV\_SRA line.

### **12.4.2. Consumer Datasets**

Consumer datasets show the Receive actions ("RECEIVED" and "RECV\_SRN").

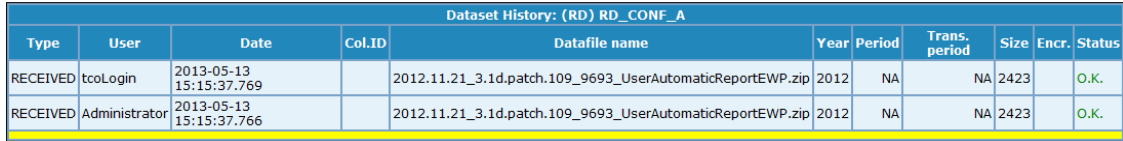

RECV\_SRN messages inform the receiving EDAMIS client that a Datafile is available for a particular user. The datafile can be received directly by the EWA, or could be made available for download via the EDAMIS Web Portal. The EWA automatically distributes incoming data files to the users associated with the Consumer Domain. If no users are associated, the files are made available to all the users with ADMIN rights.

### **12.5. Display GESMES Mapping Table**

The GESMES Mapping table shows how EWA will translate the information located in the GESMES header to EDAMIS Domain and Dataset names. The following information is obtained from the GESMES header:

- DSI: The unique identifier of the dataset
- NAD+MS: Issuer of a document and/or sender of a message.
- NAD+Z02: Codelist responsible organisation

This information is then used to locate the corresponding EDAMIS Domain and Dataset name.

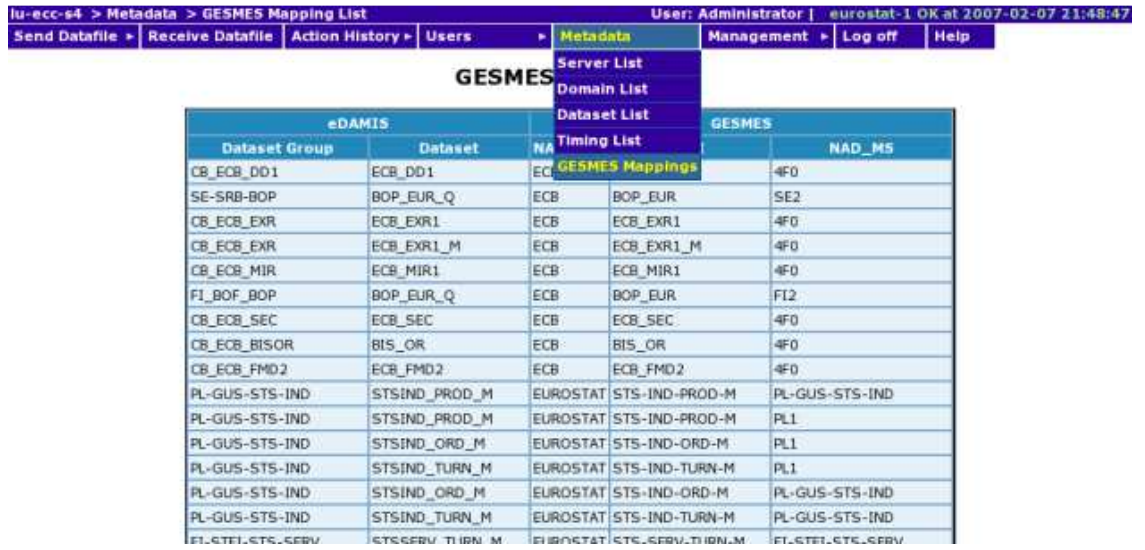

Please note that the GESMES Mapping menu item is only available when the GESMES mapping table has been sent by Eurostat. The mapping table is not site specific, in other words all known EDAMIS to GESMES mappings are contained in the table, not just those relevant to the datasets for a particular organisation or installation.

# **13. Parameter Management**

This form is used to set the parameters that control certain aspects of the EWA.

### Parameter Management

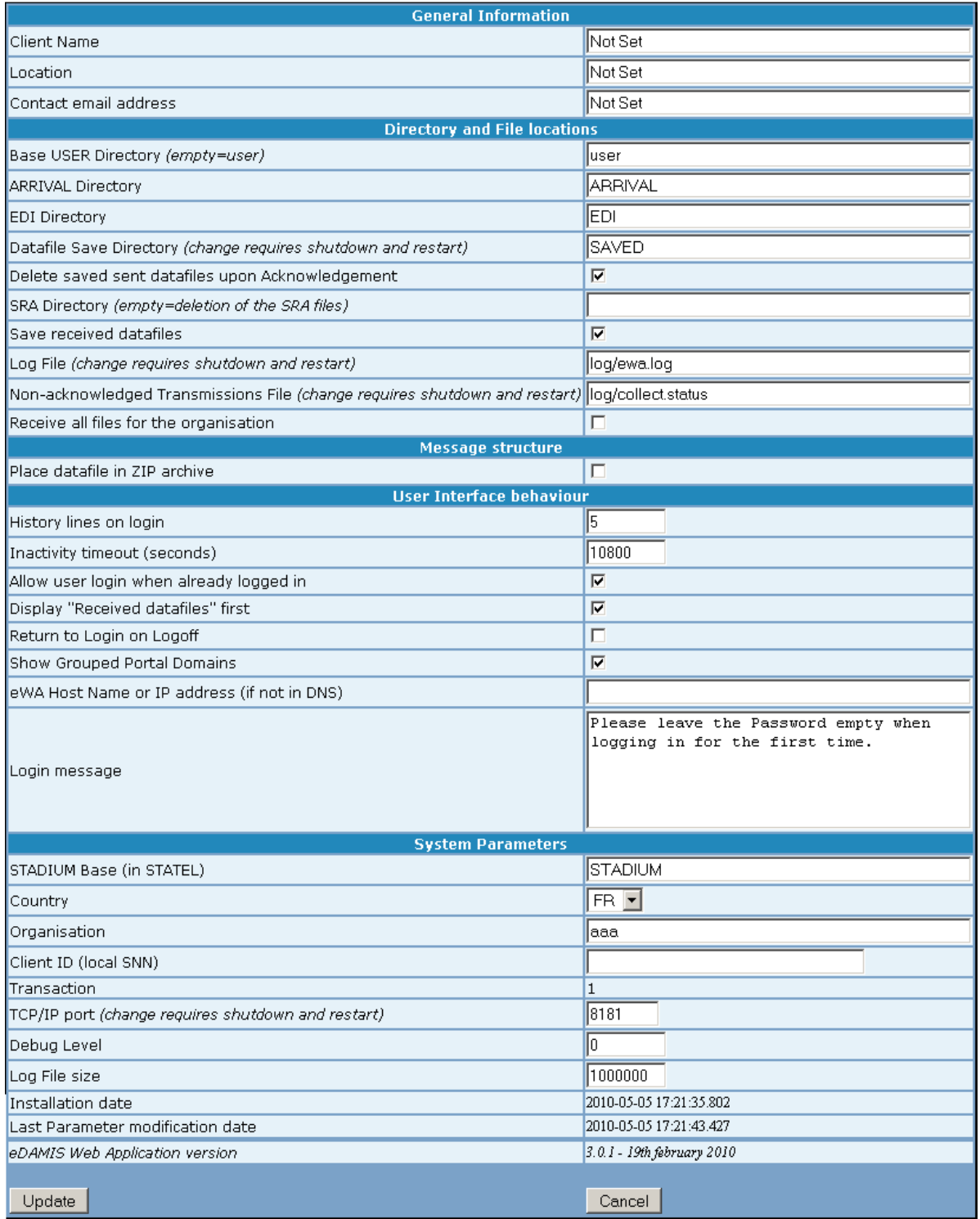

There are five main areas:

- General Information
- Directory and file locations
- Message Structure
- User Interface behaviour
- System Parameters

### **13.1. General Information**

The settings in this section are informational only, but they help the users identify the EWA installation they are connecting to.

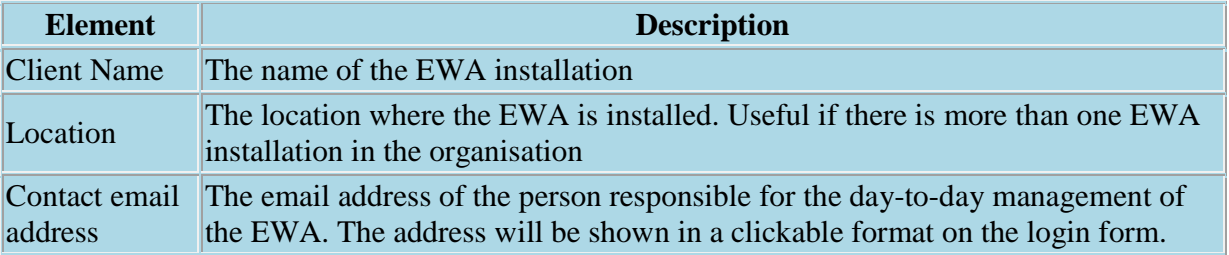

### **13.2. Directory and file locations**

The EWA uses directories to store the files it collects and receives. Each user has her own subdirectory which is also the departure subdirectory where files can be placed for semiautomatic transmission to Eurostat, an arrival subdirectory where files arriving from Eurostat are kept pending their retrieval by the user, an EDI directory, where files can be placed for fully automated transmission to Eurostat.

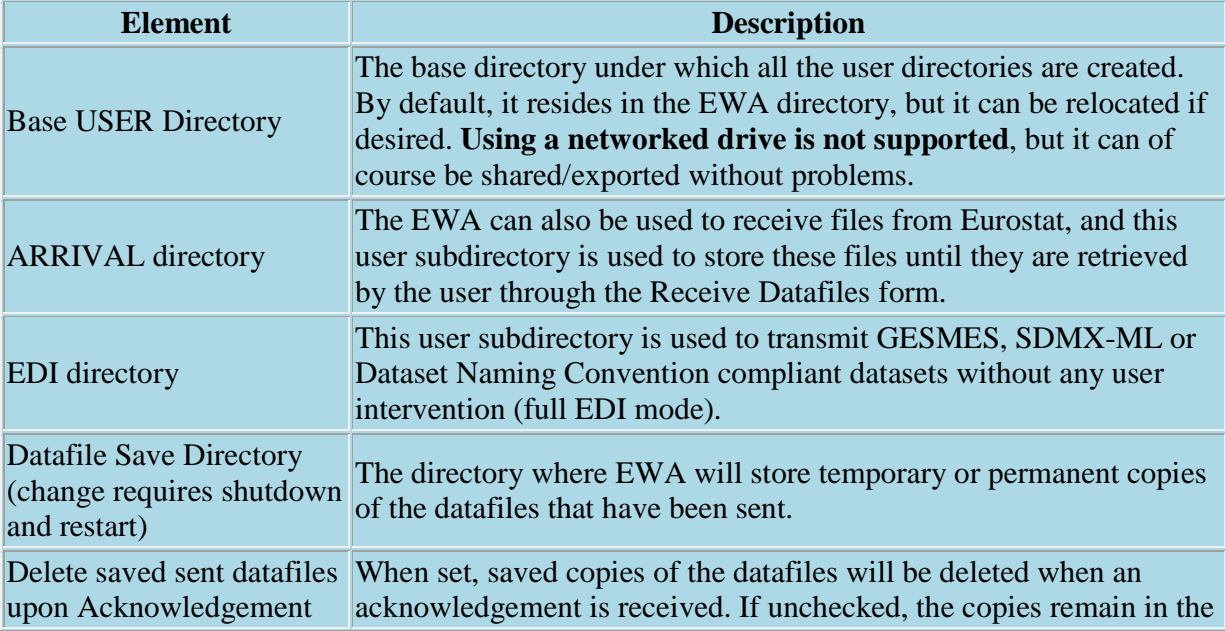

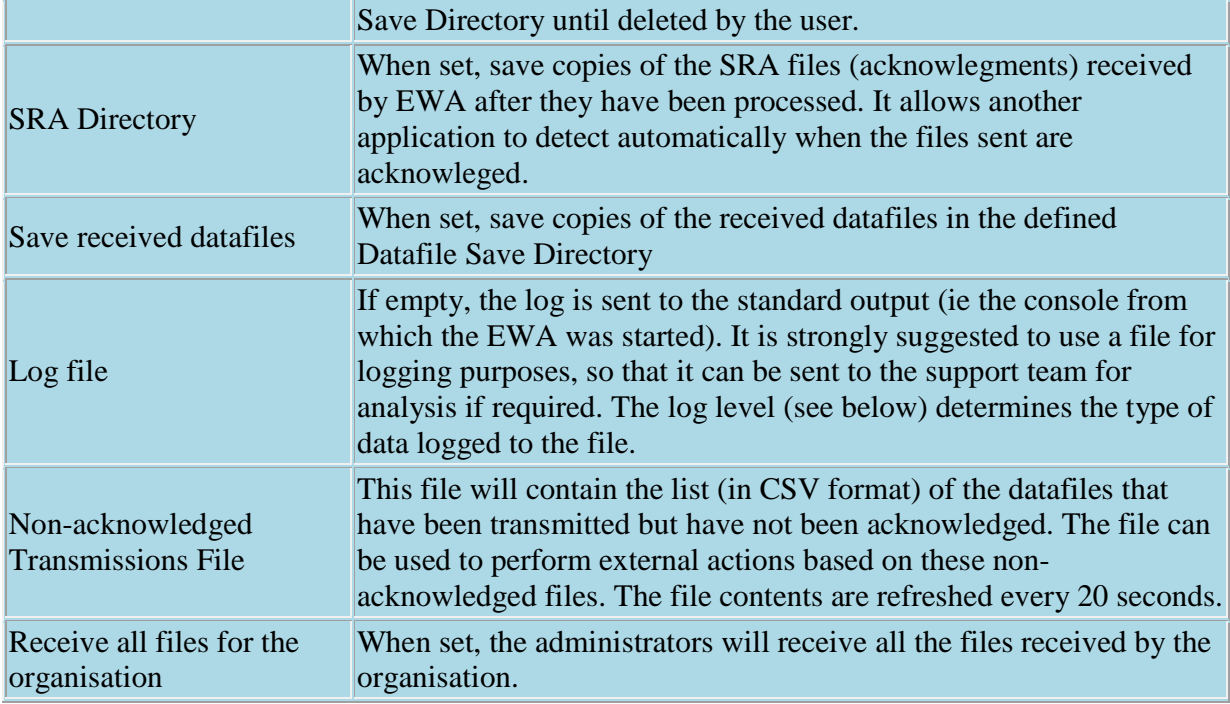

### **13.3. Message Structure**

This section determines how EWA will structure the data message (SD8).

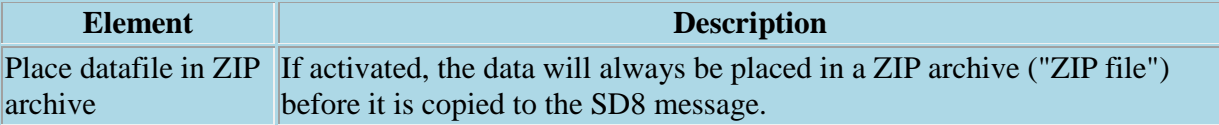

## **13.4. User Interface behaviour**

This section is used to customise a few aspects of the user interface. Some of these parameters are also accessible at user level (see the User Creation page).

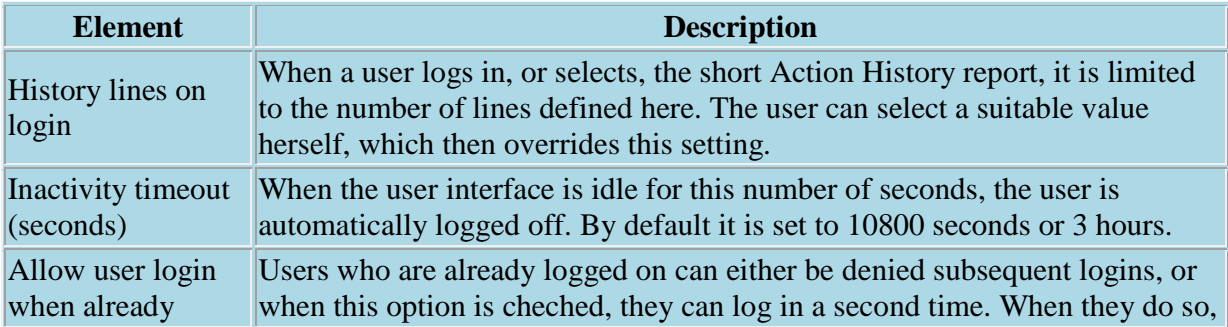

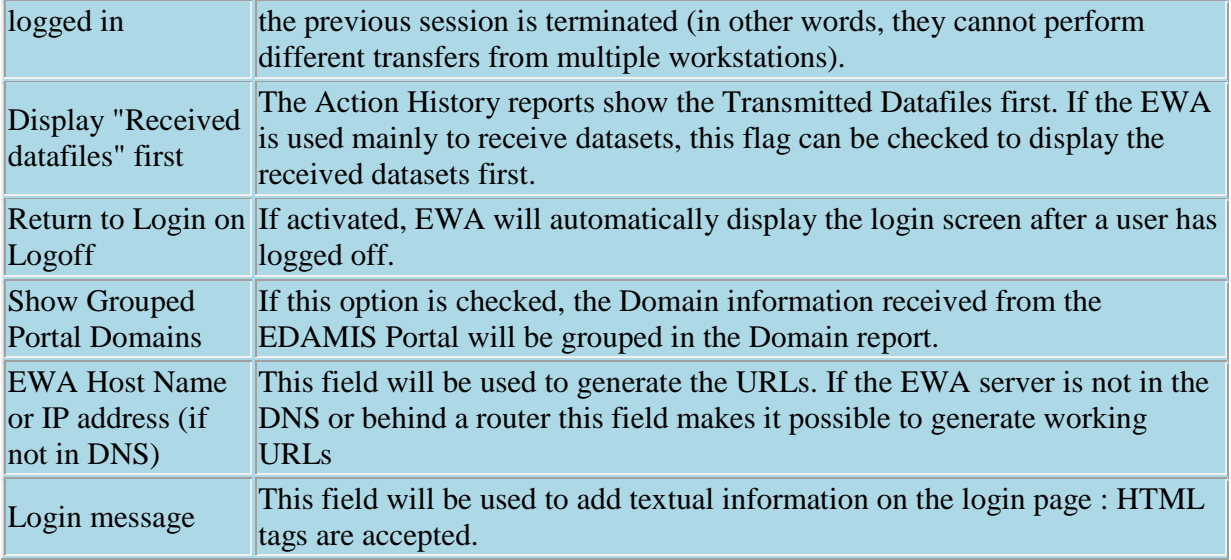

## **13.5. System Parameters**

These are low-level parameters that do not normally need changing.

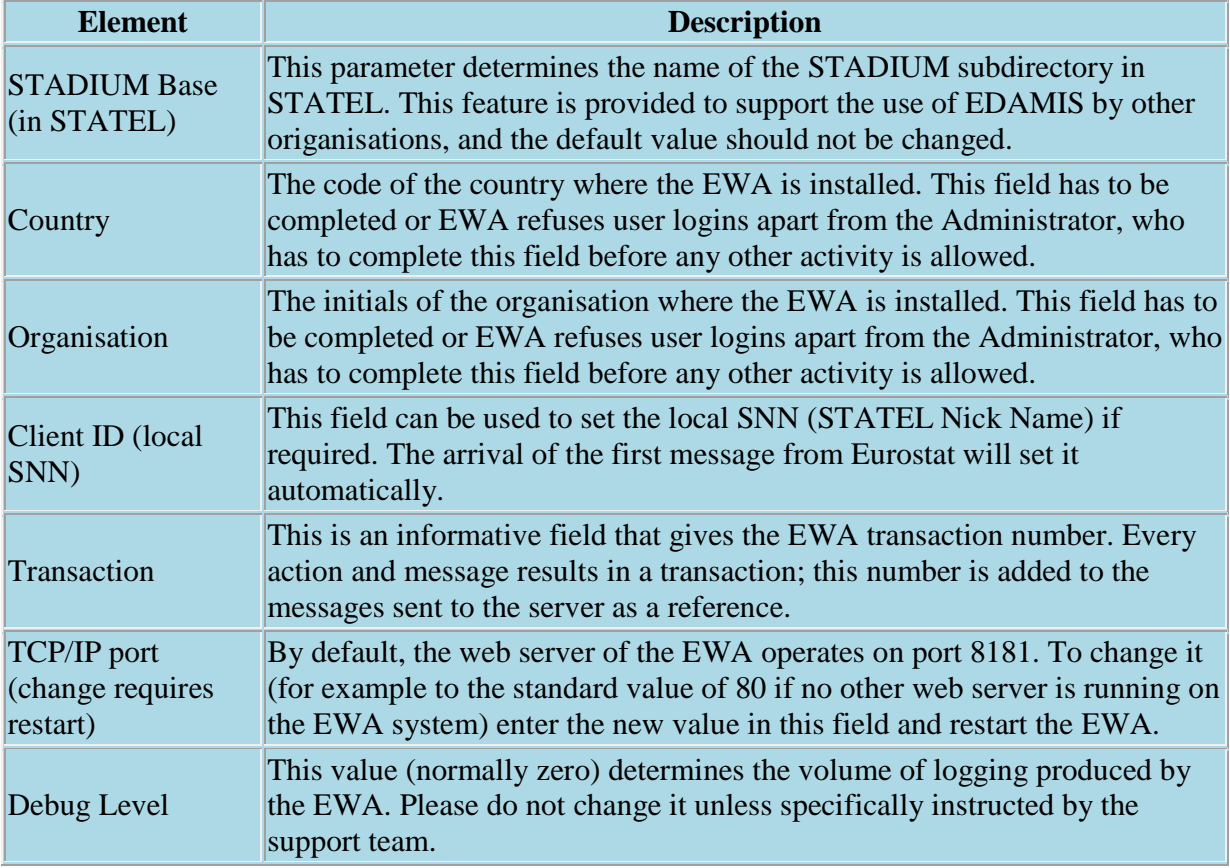

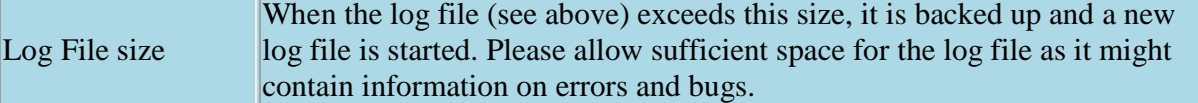

### **13.6. Other information**

The Parameters form also contains the EWA version number, the installation date, and the date the parameters were last modified. Please supply this information to the support team when requested.

# **14. Validation Module Management**

### **14.1. Validation Plug-ins**

EWA supports plug-in Validation Modules. Multiple modules can be active simultaneously, and can be designed to support specific file formats. Modifications to these files are directly integrated in EWA at run time, and new modules can be installed without restarting EWA.

### **14.2. Eurostat Validation Module Management**

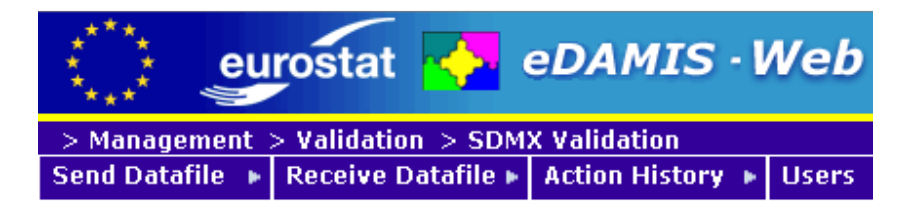

### Validation Engine Version 1.0

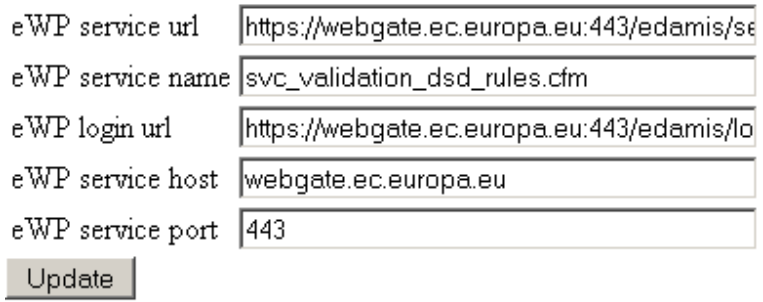

The Validation Module Management form is used to configure the external Eurostat Validation Engine (eVE) which is delivered with EWA. Please note that no Validation Specification files are included with EWA.

The connection using an https connection is needed in order to use the EDAMIS Validation Engine and download the Validation Specification files. If it not the case, the validation module will remains inactive and the files sent could be validated on the EDAMIS server itself.

The EWA installer installs the Validation Module and configures it, so this form is only required when another version of the Validation Module is installed, or the configuration needs to be changed.

# **15. Shutdown**

The EWA system needs to be shut down cleanly to avoid damage to the database. Press the Shutdown button to start EWA shutdown.

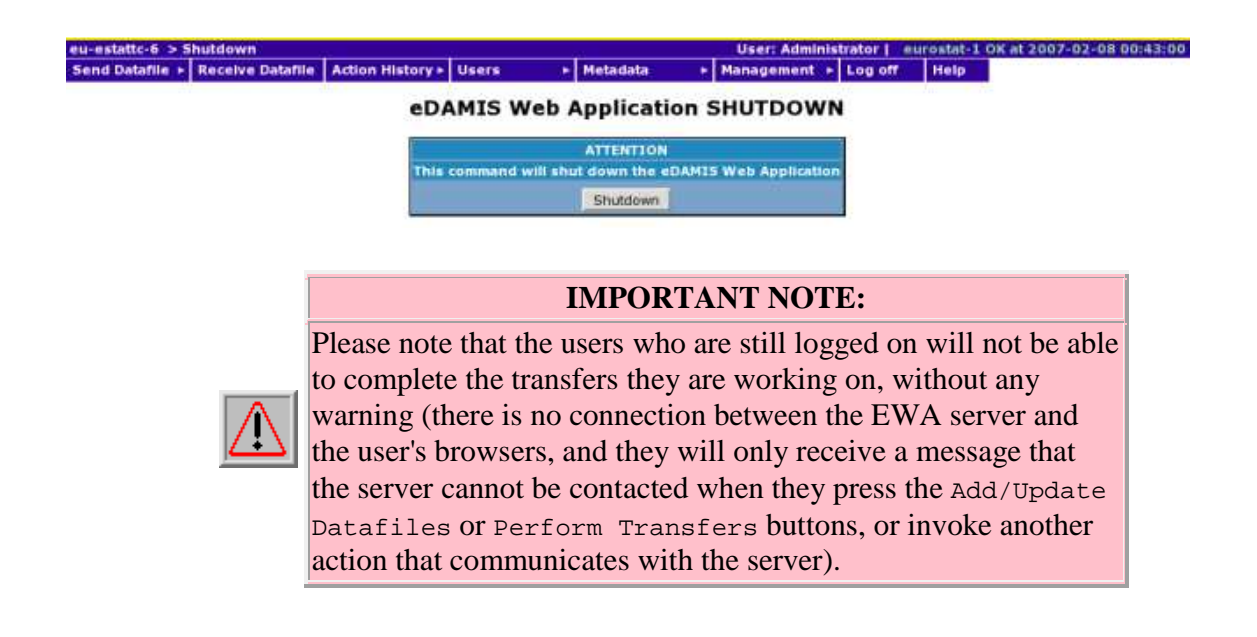

The Users|Logged-on menu option can be used to see which users are currently logged on, and how long they have been inactive. Unless the EWA needs to be shut down urgently, contacting these users to allow them to log off would be a wise idea.

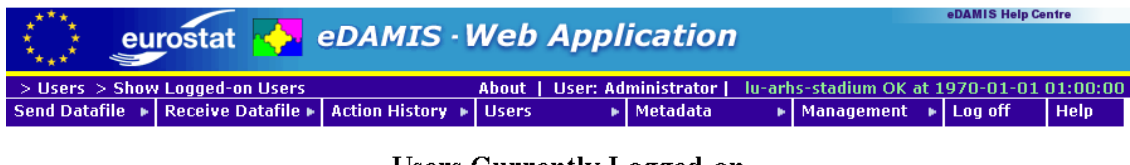

#### **Users Currently Logged-on**

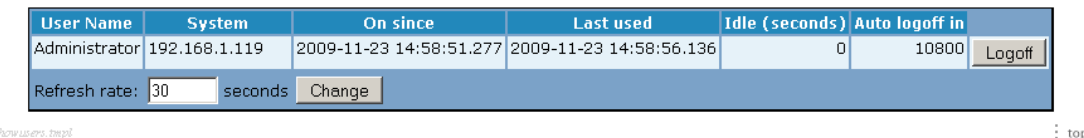

# **16. Logging off**

Once the dataset transfer activities have been completed, it is suggested to log off from EWA. Clicking on the log off menu entry will first display a confirmation dialog:

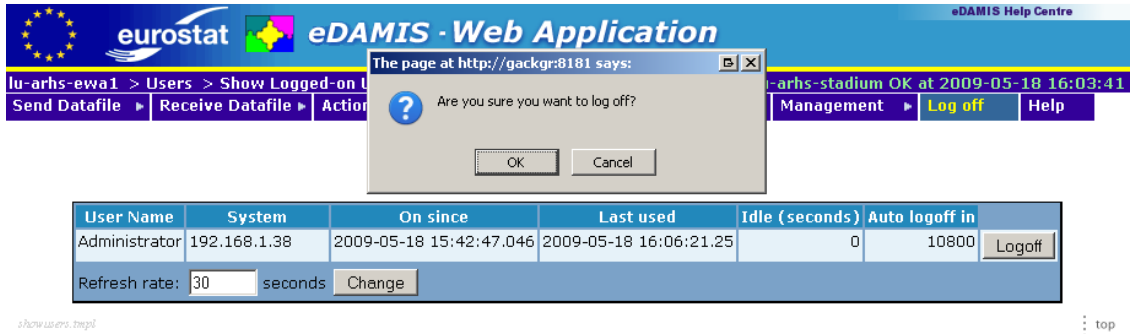

When the user clicks  $OK$ , EWA displays a goodbye message,

| \n $\begin{array}{r}\n \ast \ast \ast \ast \\  \ast \ast \ast \\  \ast \ast \ast\n \end{array}$ \n | \n <b>curostat</b> \n | \n $\begin{array}{r}\n \ast \\  \ast \ast \\  \ast \ast \ast\n \end{array}$ \n | \n $\begin{array}{r}\n \ast \\  \ast \ast \\  \ast \ast \ast\n \end{array}$ \n | \n $\begin{array}{r}\n \text{QUTOS} \end{array}$ \n | \n $\begin{array}{r}\n \text{QUTOS} \end{array}$ \n | \n $\begin{array}{r}\n \text{QUTOS} \end{array}$ \n | \n $\begin{array}{r}\n \text{QUTOS} \end{array}$ \n | \n $\begin{array}{r}\n \text{QUTOS} \end{array}$ \n | \n $\begin{array}{r}\n \text{Alp} \end{array}$ \n | \n $\begin{array}{r}\n \text{About} \mid \text{ User:} \mid \text{lu-arhs-stadium OK at } 2009-05-18 \text{ 16:03:41} \\  \end{array}$ \n |
|----------------------------------------------------------------------------------------------------|-----------------------|--------------------------------------------------------------------------------|--------------------------------------------------------------------------------|-----------------------------------------------------|-----------------------------------------------------|-----------------------------------------------------|-----------------------------------------------------|-----------------------------------------------------|---------------------------------------------------|----------------------------------------------------------------------------------------------------|
|----------------------------------------------------------------------------------------------------|-----------------------|--------------------------------------------------------------------------------|--------------------------------------------------------------------------------|-----------------------------------------------------|-----------------------------------------------------|-----------------------------------------------------|-----------------------------------------------------|-----------------------------------------------------|---------------------------------------------------|----------------------------------------------------------------------------------------------------|

### Thanks for using eDAMIS Client, Administrator!

Please click this link to return to the login screen

and returns the user to the login screen if the Return to Login on Logoff option is set it the Parameters form. If this parameter is not set, the user needs to click the Click this link hyperlink to return to the login screen.

# **17. EDAMIS Web Application Components and License Information**

Like many developments, EWA relies on a number of Open Source and Free Software packages. The author acknowledges his debt to all the fine people who have produced such excellent software and made it available under Free and Open Source licenses. He believes that their use in EWA complies with their respective licenses.

### **17.1. Jetty://**

Jetty:// is a 100% Java HTTP server and Servlet Engine. Please refer to the the Jetty:// Website at http://www.jetty.mortbay.org/jetty/index.html for more details. Jetty:// is licensed under the Apache license, version 2.

### **17.2. HTML Templates**

This is an excellent package that allows the use of template variables in HTML source code. As a result, the program can be HTML-free, and all the aspects of the program's look and feel are controllable without affecting the code. HTML Templates is Copyright (c) 2002 Philip S Tellis (philip.tellis At iname.com). Distribution is under the terms Artistic or GNU General Public Licence (for EWA the Artistic License has been selected). The URL for this package is http://html-tmpl-java.sourceforge.net/.

### **17.3. Bouncy Castle Crypto APIs**

These are easy-to-use APIs for the inclusion of encryption facilities in Java programs. The Legions of the Bouncy Castle Website can be found at http://www.bouncycastle.org, and the license under which their software is released is the following: License

Copyright (c) 2000 - 2004 The Legion Of The Bouncy Castle (http://www.bouncycastle.org)

Permission is hereby granted, free of charge, to any person obtaining a copy of this software and associated documentation files (the "Software"), to deal in the Software without restriction, including without limitation the rights to use, copy, modify, merge, publish, distribute, sublicense, and/or sell copies of the Software, and to permit persons to whom the Software is furnished to do so, subject to the following conditions:

The above copyright notice and this permission notice shall be included in all copies or substantial portions of the Software.

THE SOFTWARE IS PROVIDED "AS IS", WITHOUT WARRANTY OF ANY KIND, EXPRESS OR IMPLIED, INCLUDING BUT NOT LIMITED TO THE WARRANTIES OF MERCHANTABILITY, FITNESS FOR A PARTICULAR PURPOSE AND NONINFRINGEMENT. IN NO EVENT SHALL THE AUTHORS OR COPYRIGHT HOLDERS BE LIABLE FOR ANY CLAIM, DAMAGES OR OTHER LIABILITY, WHETHER IN AN ACTION OF CONTRACT, TORT OR OTHERWISE, ARISING FROM, OUT OF OR IN CONNECTION WITH THE SOFTWARE OR THE USE OR OTHER DEALINGS IN THE SOFTWARE.

### **17.4. HSQLDB**

HSQLDB is a lightweight 100% Java SQL Database Engine. The license can be found at this location: http://hsqldb.org/web/hsqlLicense.html

### **17.5. Mckoi Database Engine**

The Mckoi SQL Database is an SQL (Structured Query Language) Database management system written for the JavaTM platform. Mckoi SQL Database is optimized to run as a client/server database server for multiple clients, however it can also be embedded in an application as a stand-alone database. It is highly multi-threaded and features an extendable object-oriented engine. Mckoi is licensed under the FSF's General Public License version 2 (GPLv2). In order to comply with the terms of the GPL, the source code to Mckoi is available on simple request from: Stefaan.Eeckels@edamis.net. The Mckoi Website is located at http://mckoi.com/database/index.html.

### **17.6. Coolmenu**

```
Coolmenu is a flexible Javascript menu generatore. It was written by Thomas Brattli, and is free 
to use if the copyright notices are included intact in the product. Here are these copyright notices: 
\langle -1 - 1 \rangle Coolmenu by \diamondsuit Thomas Brattli (Free if intact copyright notices) -->
/****************************************************************************
* 
Copyright (c) 2001 Thomas Brattli (webmaster@dhtmlcentral.com) 
DHTML coolMenus - Get it at coolmenus.dhtmlcentral.com 
Version 4.0_beta 
This script can be used freely as long as all copyright messages are intact. 
*****************************************************************************
*/
```
### **17.7. XML Writer**

XML writer is a Java class written by the author of the SAX XML parser, David Meggison. Please visit David's Download page to download the source code. XML Writer has been placed in the public domain, as per the file "COPYING" in the source distribution: XMLWriter IS FREE -----------------

I hereby abandon any property rights to XMLWriter 0.1, and release all of the XMLWriter 0.1 source code, compiled code, and documentation contained in this distribution into the Public Domain. XMLWriter comes with NO WARRANTY or guarantee of fitness for any purpose.

David Megginson

david@megginson.com  $2000 - 04 - 19$